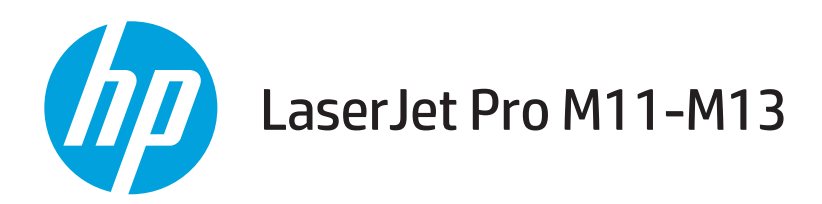

### Uputstvo za upotrebu

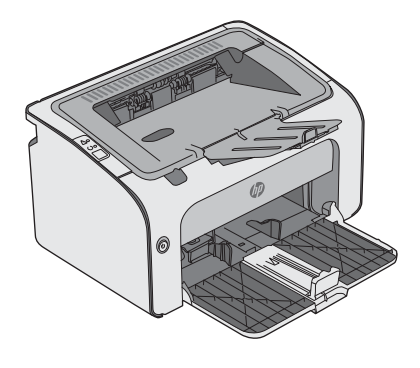

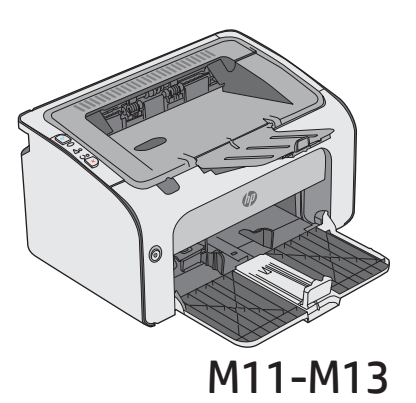

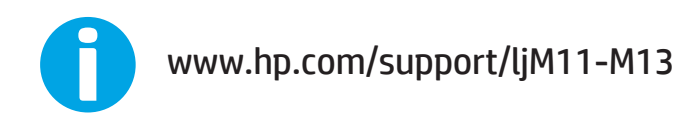

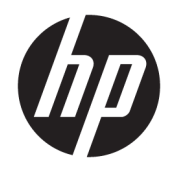

# HP LaserJet Pro M11-M13

Uputstvo za upotrebu

#### Autorska prava i licenca

© Copyright 2017 HP Development Company, L.P.

Nije dozvoljeno umnožavanje, prilagođavanje ili prevođenje bez prethodnog pismenog odobrenja, osim u okvirima zakona o autorskim pravima.

Informacije koje se navode u ovom dokumentu mogu se menjati bez obaveštenja.

Jedine garancije za HP proizvode i usluge navode se u izričitim garancijama koje idu uz proizvode i usluge. Ništa od onoga što je ovde navedeno ne sme se smatrati kao davanje dodatne garancije. HP ne odgovara za tehničke odn. uređivačke greške ili propuste koje sadrži ovaj dokument.

Edition 3, 8/2017

#### Žigovi

Adobe® , Adobe Photoshop® , Acrobat® i PostScript® predstavljaju žigove kompanije Adobe Systems Incorporated.

Apple i Apple logotip su žigovi kompanije Apple, Inc, registrovani u SAD i u drugim zemljama.

OS X je registrovani žig kompanije Apple, Inc. registrovan u SAD i u drugim zemljama.

Microsoft®, Windows®, Windows® XP i Windows Vista® su registrovani zaštitni znaci korporacije Microsoft u SAD.

# Sadržaj

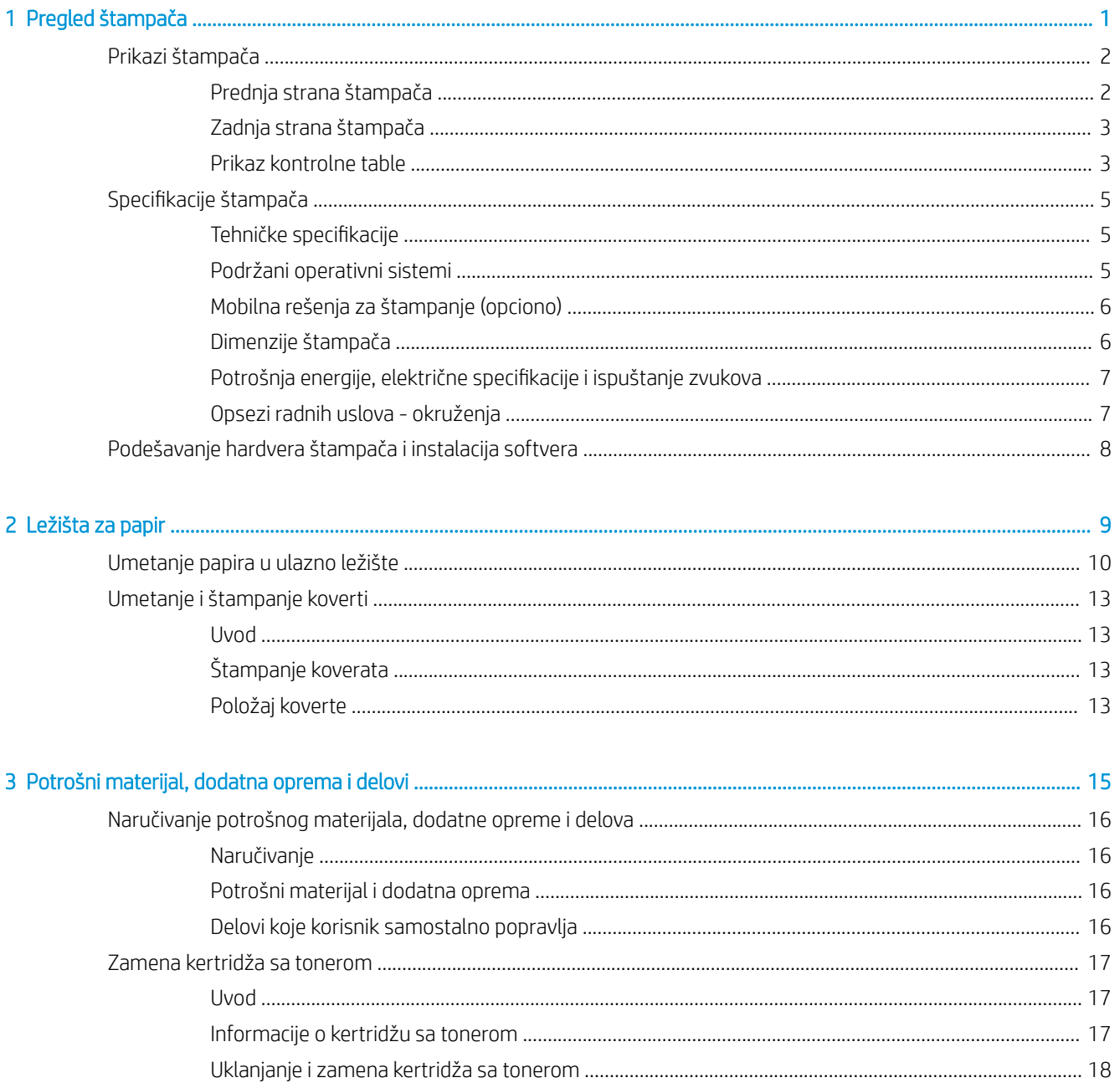

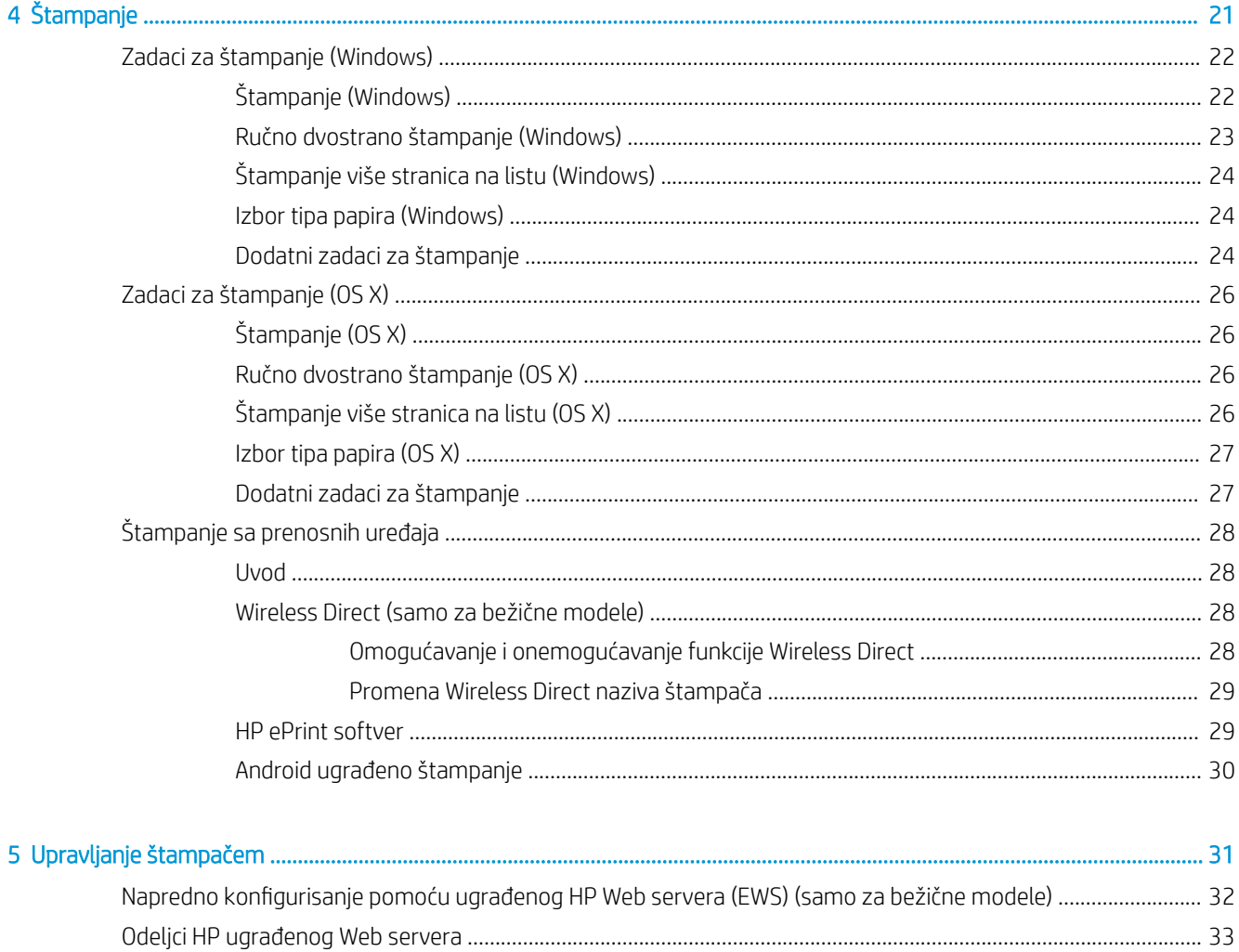

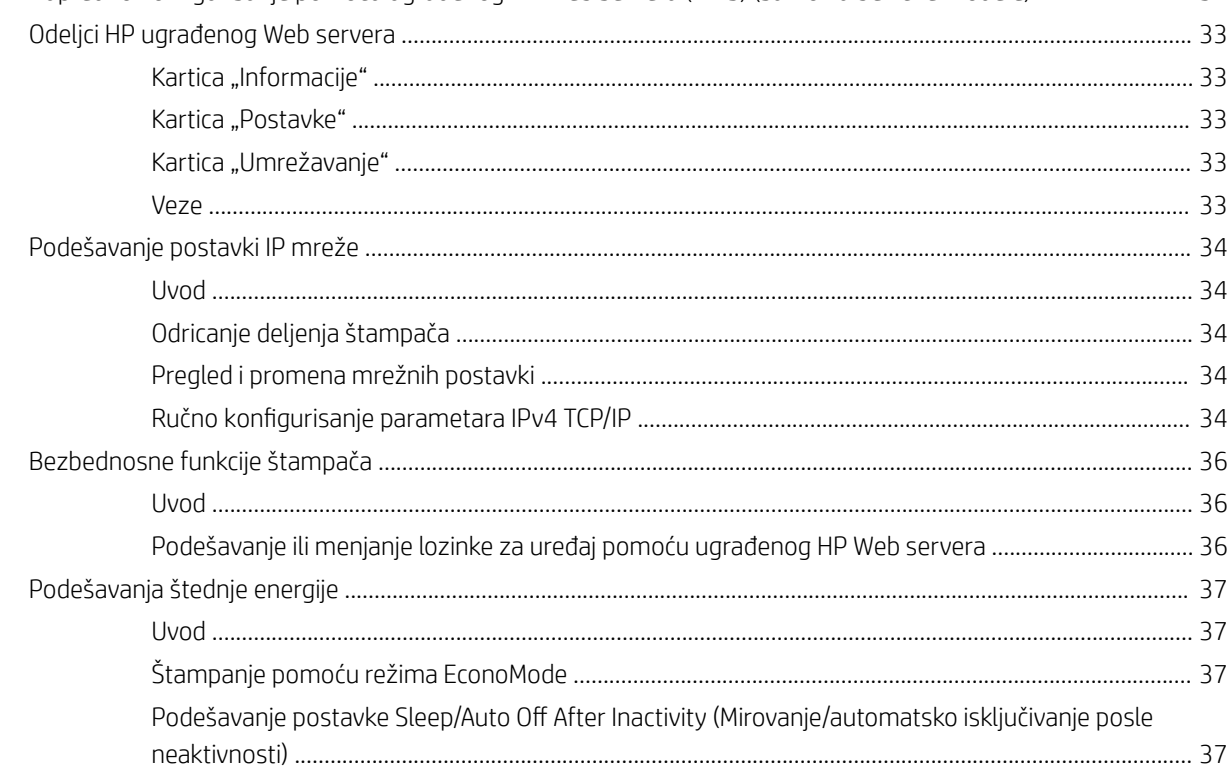

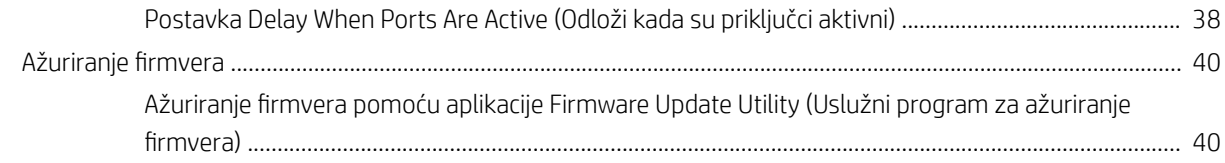

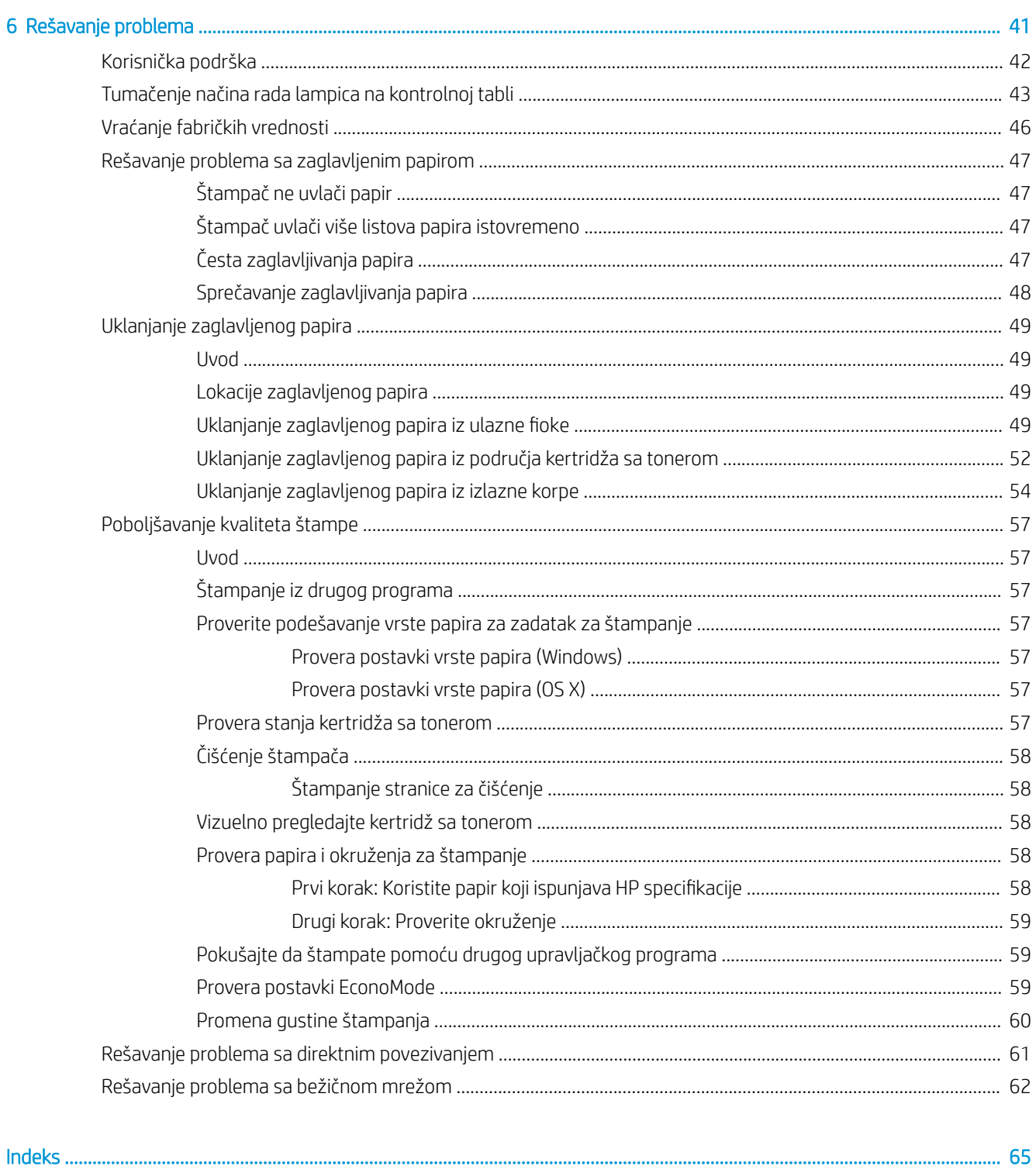

..........................

# <span id="page-8-0"></span>1 Pregled štampača

- [Prikazi štampača](#page-9-0)
- · Specifikacije štampača
- [Podešavanje hardvera štampača i instalacija softvera](#page-15-0)

#### Za više informacija:

Sledeće informacije su važeće u trenutku objavljivanja. Za najnovije informacije, pogledajte [www.hp.com/](http://www.hp.com/support/ljm11-m13) [support/ljm11-m13.](http://www.hp.com/support/ljm11-m13)

Sveobuhvatna HP pomoć za štampač obuhvata sledeće informacije:

- Instalacija i konfigurisanje
- Učenje i korišćenje
- Rešavanje problema
- Preuzimanje ispravki za softver i firmver
- Učestvovanje u forumima za podršku
- Pronalaženje informacija o propisima i o garanciji

### <span id="page-9-0"></span>Prikazi štampača

### Prednja strana štampača

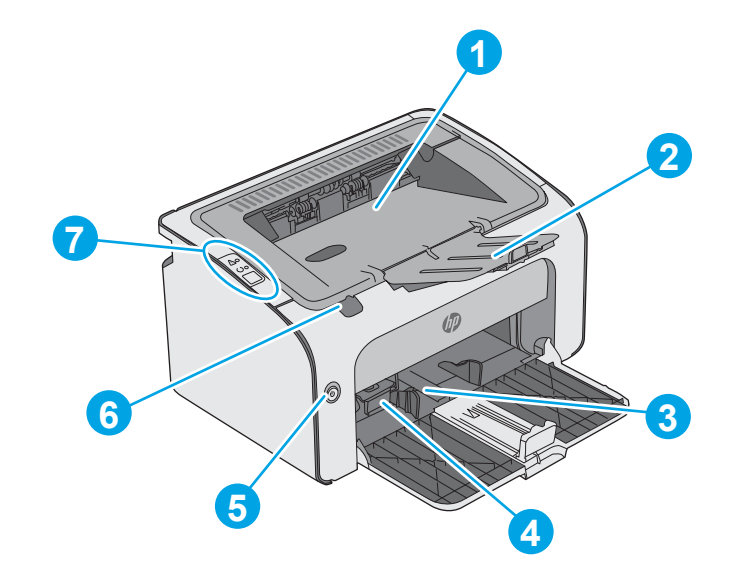

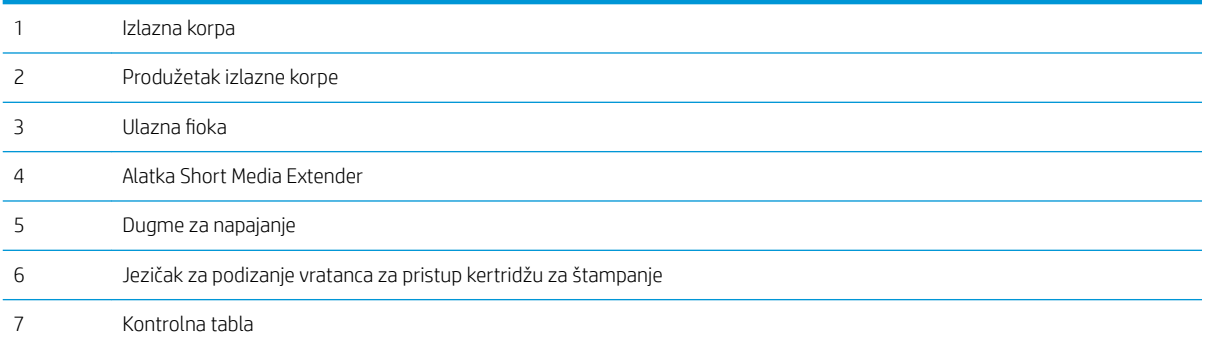

### <span id="page-10-0"></span>Zadnja strana štampača

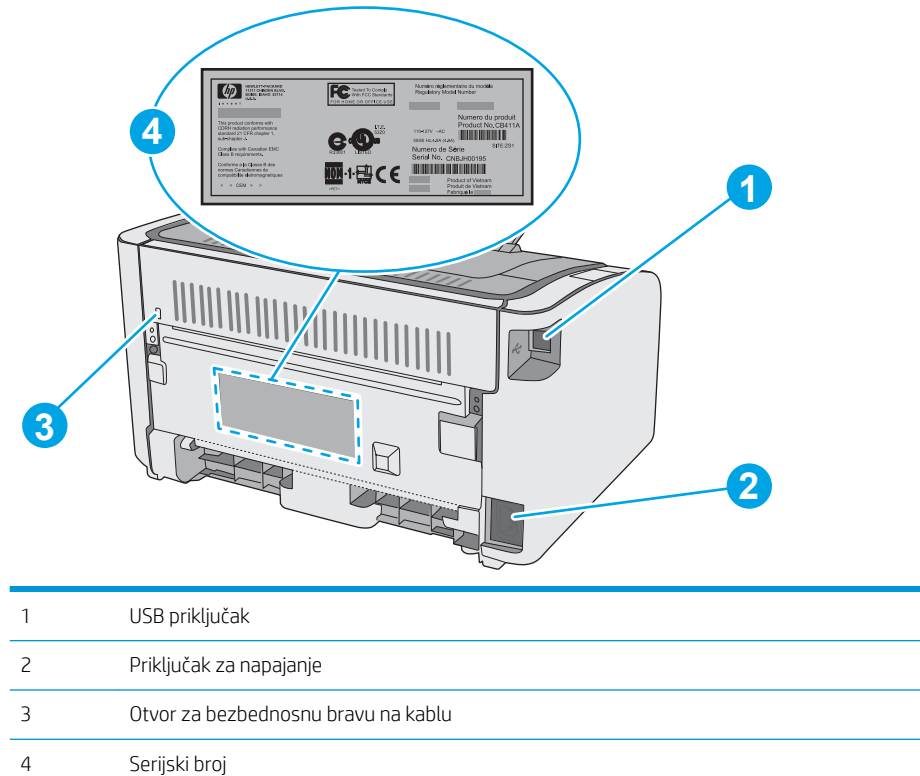

### Prikaz kontrolne table

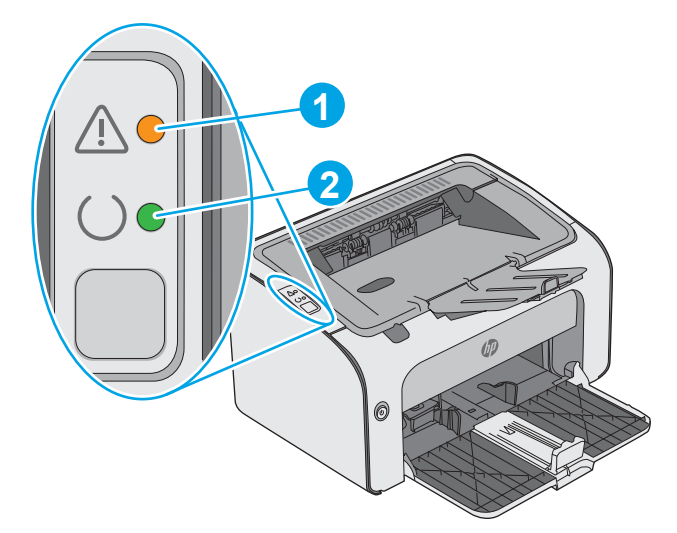

#### Tabela 1-1 HP LaserJet Pro M12a (osnovni model)

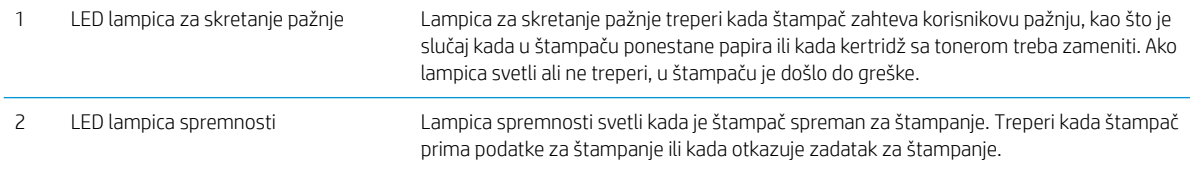

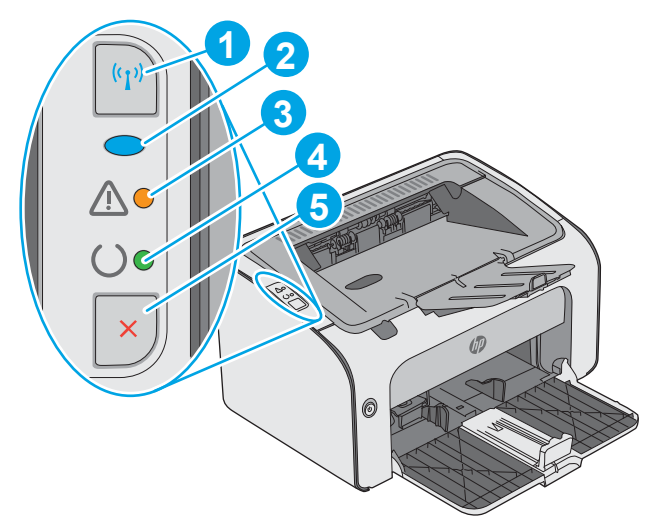

#### Tabela 1-2 HP LaserJet Pro M12w (bežični modeli)

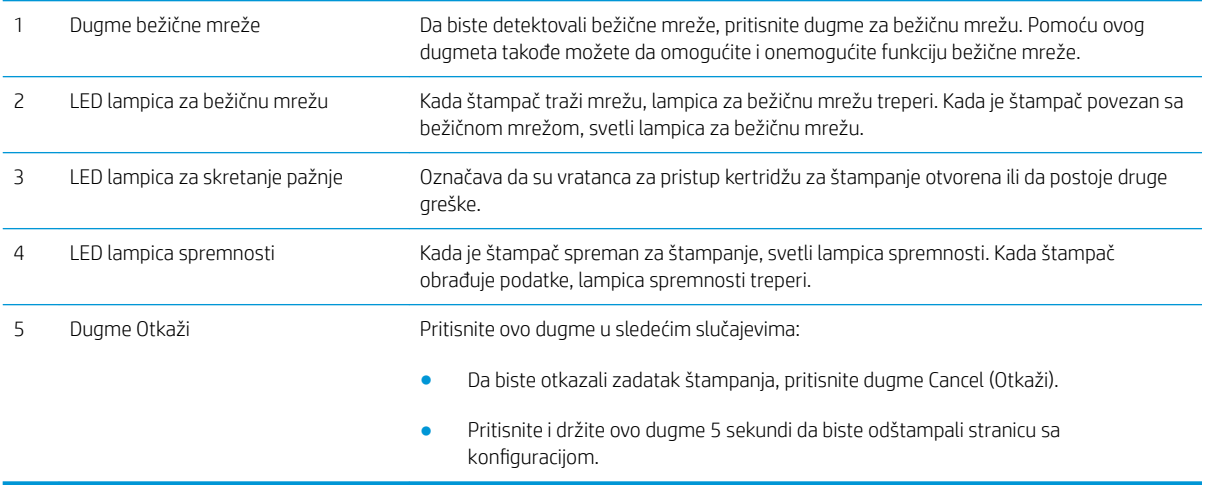

### <span id="page-12-0"></span>Specifikacije štampača

VAŽNO: Naredne specifikacije važe u vreme objavljivanja, ali su podložne izmenama. Za najnovije informacije, pogledajte [www.hp.com/support/ljm11-m13](http://www.hp.com/support/ljm11-m13).

- · Tehničke specifikacije
- Podržani operativni sistemi
- [Mobilna rešenja za štampanje \(opciono\)](#page-13-0)
- [Dimenzije štampača](#page-13-0)
- · Potrošnja energije, električne specifikacije i ispuštanje zvukova
- [Opsezi radnih uslova okruženja](#page-14-0)

#### Tehničke specifikacije

Za najnovije informacije pogledajte [www.hp.com/support/ljm11-m13](http://www.hp.com/support/ljm11-m13).

### Podržani operativni sistemi

Sledeće informacije odnose se na Windows PCLmS i OS X upravljačke programe za štampanje za konkretne štampače.

Windows: HP alat za instaliranje softvera instalira upravljački program "PCLmS", u zavisnosti od verzije operativnog sistema Windows, kao i opcioni softver kada se koristi kompletna instalacija. Dodatne informacije potražite u uputstvu za instaliranje softvera.

OS X: Ovaj štampač podržava Mac računare. Preuzmite HP Easy Start sa lokacije [123.hp.com](http://123.hp.com) ili sa stranice za podršku za štampanje, a zatim pomoću aplikacije HP Easy Start instalirajte HP upravljački i uslužni program za štampanje. HP Easy Start se ne nalazi na isporučenom CD-u.

- 1. Posetite adresu [123.hp.com](http://123.hp.com).
- 2. Pratite navedene korake da biste preuzeli softver za štampač.

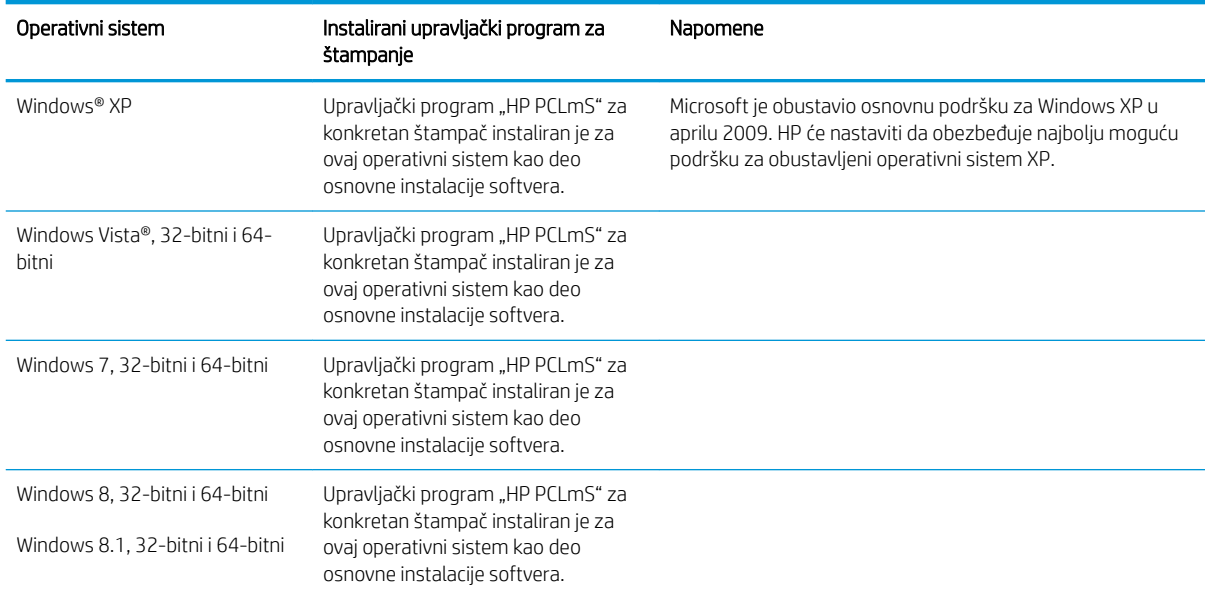

<span id="page-13-0"></span>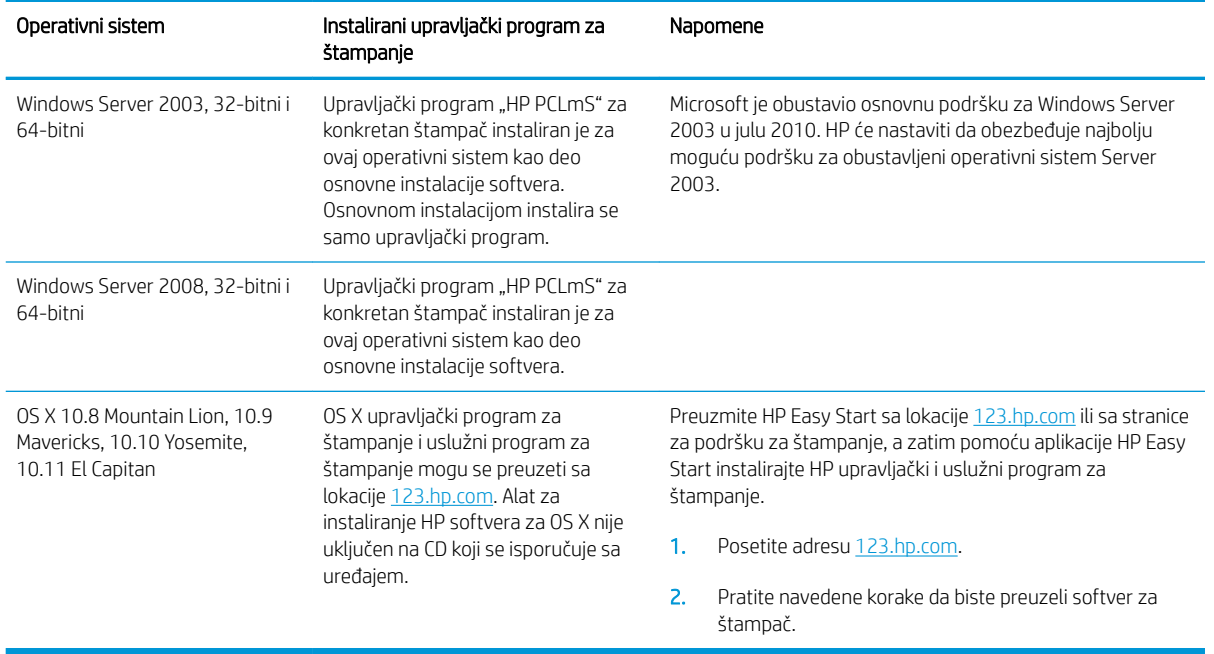

<sup>22</sup> NAPOMENA: Aktuelnu listu podržanih operativnih sistema naći ćete na [www.hp.com/support/ljm11-m13](http://www.hp.com/support/ljm11-m13) gde ćete naći HP-ovu sveobuhvatnu pomoć za štampač.

### Mobilna rešenja za štampanje (opciono)

Štampač podržava sledeći softver za mobilno štampanje:

- HP ePrint softver
- HP ePrint preko e-pošte (zahteva da bude omogućena stavka HP Web Services (HP mrežne usluge) i da štampač bude registrovan na lokaciji HP Connected)
- Android štampanje

### Dimenzije štampača

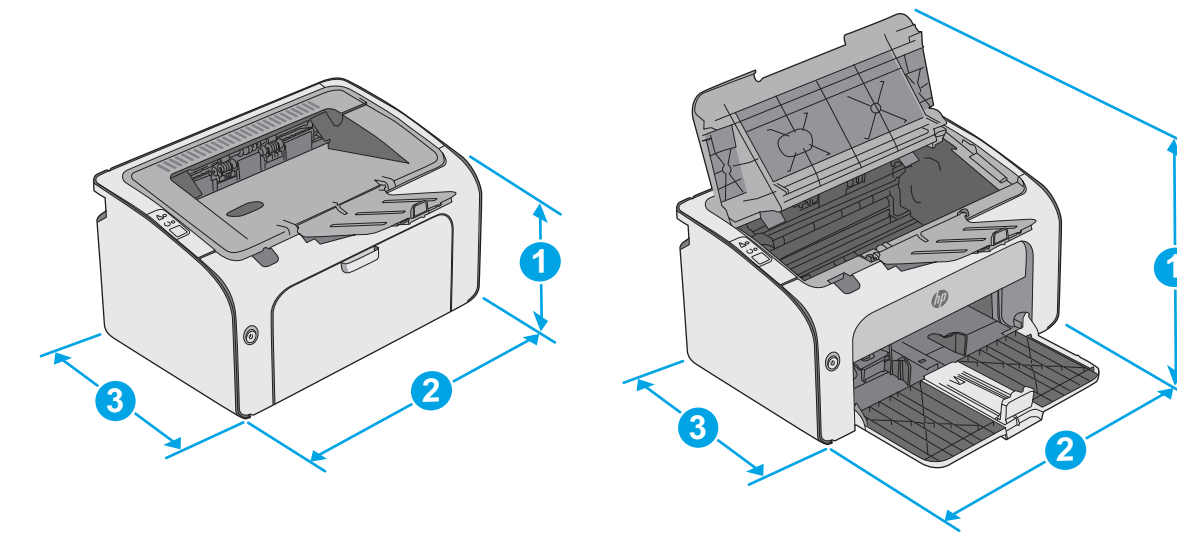

<span id="page-14-0"></span>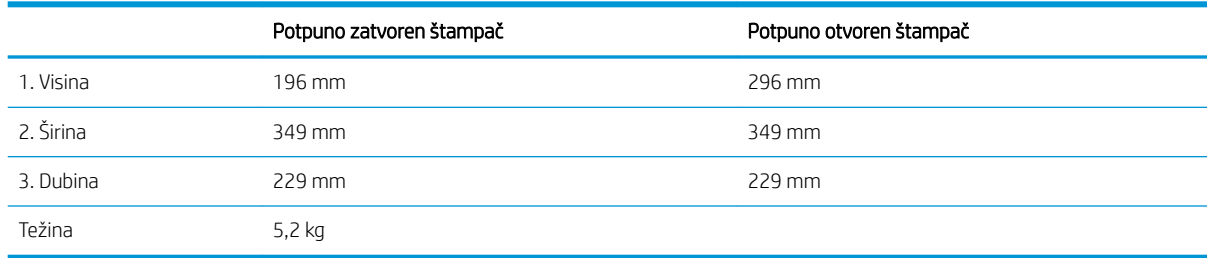

### Potrošnja energije, električne specifikacije i ispuštanje zvukova

Za najnovije informacije pogledajte odeljak [www.hp.com/support/ljm11-m13](http://www.hp.com/support/ljm11-m13) .

<u>A OPREZ:</u> Zahtevi u vezi sa napajanjem se zasnivaju na zemlji/regionu gde se štampač prodaje. Ne menjajte radni napon. To će oštetiti štampač i poništiti garanciju.

### Opsezi radnih uslova - okruženja

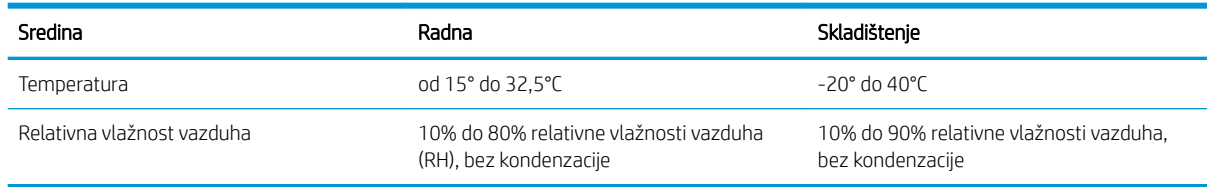

### <span id="page-15-0"></span>Podešavanje hardvera štampača i instalacija softvera

Osnovna uputstva za podešavanje potražite u Priručniku za početak rada i posteru za podešavanje koje ste dobili uz štampač. Dodatna uputstva potražite na Web lokaciji podrške kompanije HP.

Idite na [www.hp.com/support/ljm11-m13](http://www.hp.com/support/ljm11-m13) za sveobuhvatnu HP pomoć za štampač. Podrška je dostupna za sledeće:

- · Instalacija i konfigurisanje
- Učenje i korišćenje
- Rešavanje problema
- Preuzimanje ispravki za softver i firmver
- Učestvovanje u forumima za podršku
- Pronalaženje informacija o propisima i o garanciji

# <span id="page-16-0"></span>2 Ležišta za papir

- [Umetanje papira u ulazno ležište](#page-17-0)
- [Umetanje i štampanje koverti](#page-20-0)

#### Za više informacija:

Sledeće informacije su važeće u trenutku objavljivanja. Za najnovije informacije, pogledajte [www.hp.com/](http://www.hp.com/support/ljm11-m13) [support/ljm11-m13.](http://www.hp.com/support/ljm11-m13)

Sveobuhvatna HP pomoć za štampač obuhvata sledeće informacije:

- Instalacija i konfigurisanje
- Učenje i korišćenje
- Rešavanje problema
- Preuzimanje ispravki za softver i firmver
- Učestvovanje u forumima za podršku
- Pronalaženje informacija o propisima i o garanciji

### <span id="page-17-0"></span>Umetanje papira u ulazno ležište

1. Ako nije već otvoreno, otvorite ulazno ležište.

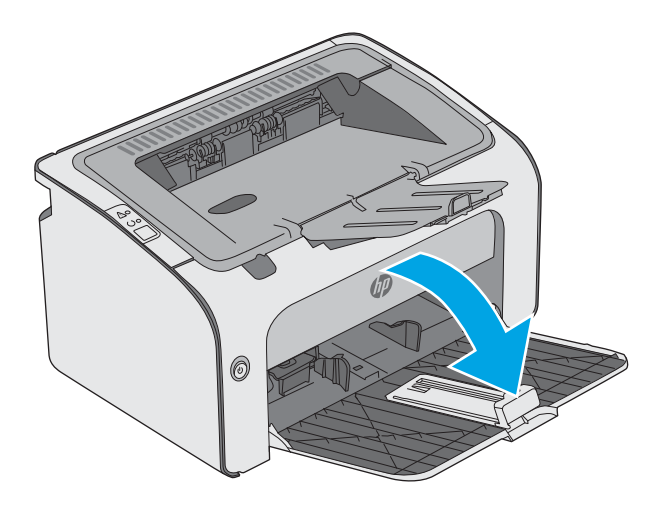

- 0
- 2. Podesite vođice koje naležu i na dužu i na kraću ivicu papira ka spolja.

3. Umetnite papir u ulazno ležište tako da je okrenut licem nagore i vrhom ka unutrašnjosti ležišta.

Orijentacija papira u ležištu zavisi od vrste zadatka za štampanje. Za dodatne informacije pogledajte tabelu u nastavku.

4. Podesite vođice ka unutra tako da fino nalegnu na papir.

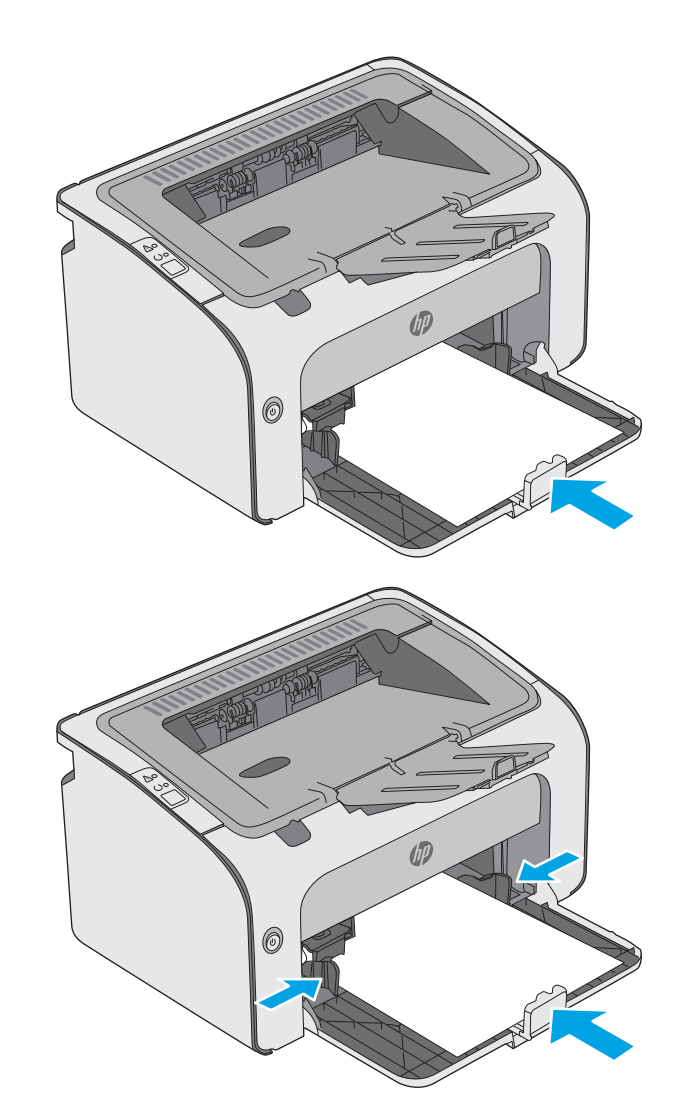

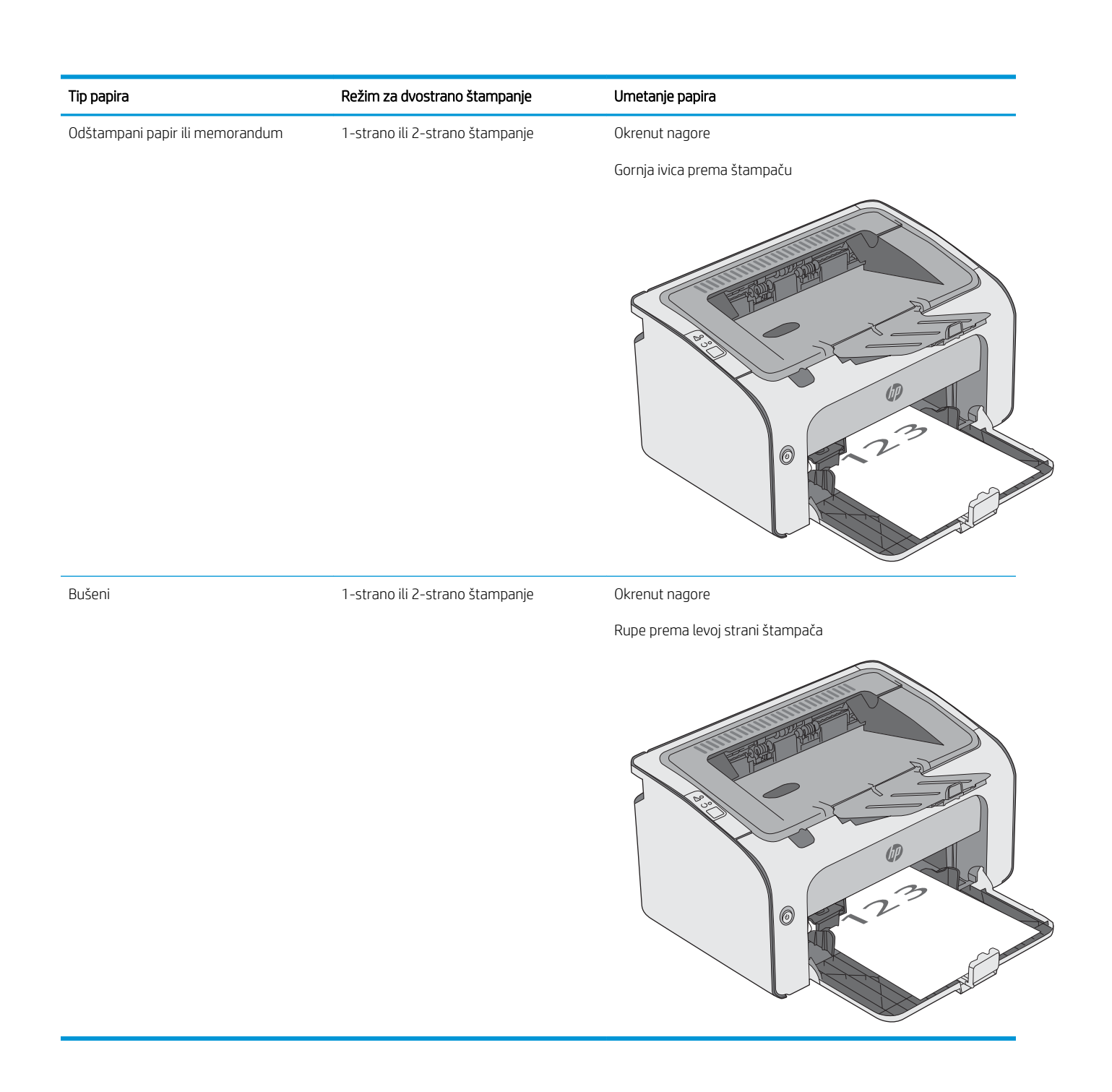

### <span id="page-20-0"></span>Umetanje i štampanje koverti

### Uvod

Sledeće informacije opisuju kako se štampaju i umeću koverte. Za najbolji rad, u ležište za prioritetno ubacivanje treba umetnuti samo koverte od 5 mm (4 do 6 koverti), a u ulazno ležište samo 10 koverti.

Da biste štampali na kovertama, pratite sledeće korake da biste izabrali odgovarajuće postavke u upravljačkom programu štampača.

### Štampanje koverata

- 1. U okviru softvera, izaberite opciju Print (Štampanje).
- 2. Da biste otvorili upravljački program za štampač, izaberite štampač iz liste štampača, a zatim kliknite ili dodirnite dugme Properties (Svojstva) ili Preferences (Izbori).
- **X** NAPOMENA: Naziv dugmeta nije isti u svim programima.
- **EX NAPOMENA:** Da biste pristupili ovim funkcijama sa početnog ekrana u operativnom sistemu Windows 8 ili 8.1, izaberite stavku Devices (Uređaji), pa Print (Štampanje), pa izaberite štampač.
- 3. Kliknite na karticu Paper/Quality (Papir/Kvalitet) ili je dodirnite.
- 4. Na padajućoj listi Type is (Tip je), izaberite stavku Envelope (Koverta).
- 5. Kliknite na dugme OK (U redu) da biste zatvorili dijalog Document Properties (Svojstva dokumenta).
- 6. Da biste štampali zadatak, u dijalogu Print (Štampanje) kliknite na dugme OK (U redu).

### Položaj koverte

Umetnite koverte u ulazno ležište tako da budu okrenute nagore, a da kraća ivica s adresom primaoca bude okrenuta prema štampaču.

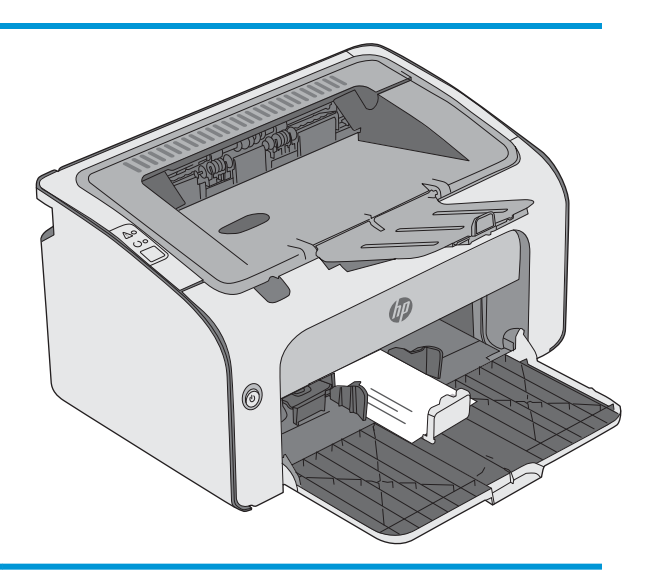

# <span id="page-22-0"></span>3 Potrošni materijal, dodatna oprema i delovi

- [Naručivanje potrošnog materijala, dodatne opreme i delova](#page-23-0)
- [Zamena kertridža sa tonerom](#page-24-0)

#### Za više informacija:

Sledeće informacije su važeće u trenutku objavljivanja. Za najnovije informacije, pogledajte [www.hp.com/](http://www.hp.com/support/ljm11-m13) [support/ljm11-m13.](http://www.hp.com/support/ljm11-m13)

Sveobuhvatna HP pomoć za štampač obuhvata sledeće informacije:

- Instalacija i konfigurisanje
- Učenje i korišćenje
- Rešavanje problema
- Preuzimanje ispravki za softver i firmver
- Učestvovanje u forumima za podršku
- Pronalaženje informacija o propisima i o garanciji

### <span id="page-23-0"></span>Naručivanje potrošnog materijala, dodatne opreme i delova

### **Naručivanje**

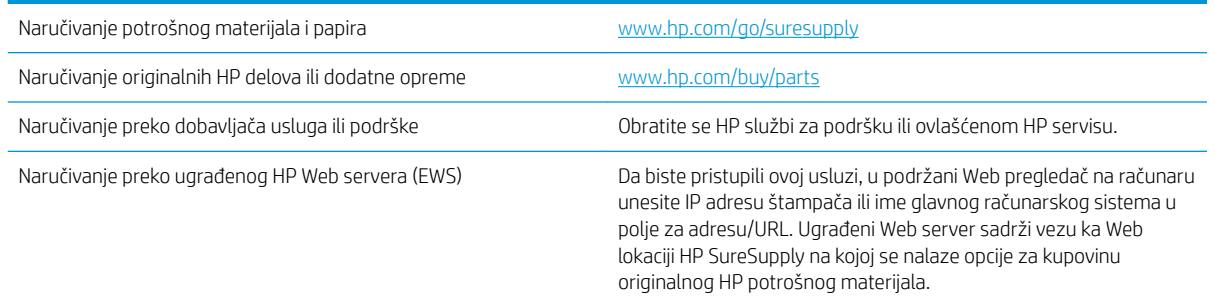

### Potrošni materijal i dodatna oprema

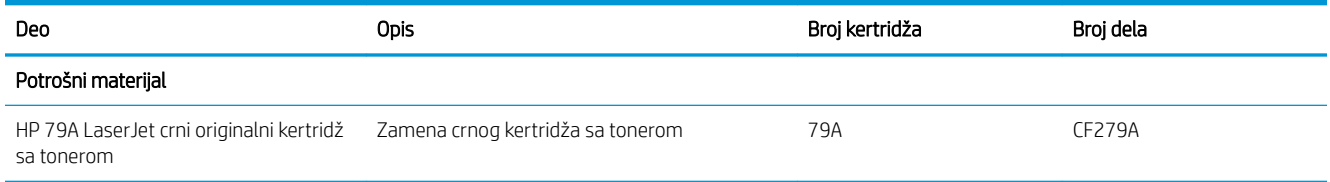

### Delovi koje korisnik samostalno popravlja

Delovi za popravku od strane korisnika (CSR) dostupni su za mnoge HP LaserJet štampače kako bi se skratilo vreme popravke. Više informacija o CSR programu i prednostima možete pronaći na lokacijama [www.hp.com/go/](http://www.hp.com/go/csr-support) [csr-support](http://www.hp.com/go/csr-support) i [www.hp.com/go/csr-faq](http://www.hp.com/go/csr-faq).

Originalne HP rezervne delove možete naručiti sa lokacije [www.hp.com/buy/parts](http://www.hp.com/buy/parts) ili tako što ćete se obratiti HP ovlašćenom servisu ili službi za podršku. Prilikom naručivanja biće potrebno jedno od sledećeg: broj dela, serijski broj (nalazi se na zadnjoj strani štampača), broj proizvoda ili naziv štampača.

- Delove koji su označeni kao Obavezno menja korisnik, morate sami da postavite, osim ako niste spremni da platite HP serviseru da izvrši popravku. Za ove delove HP izjava o garanciji ne pokriva dolazak radi servisiranja niti slanje delova u servis.
- · Delove sa oznakom Opciono menja korisnik, a takođe ih može postaviti HP serviser na vaš zahtev bez dodatnih troškova sve dok je uređaj pod garancijom.

### <span id="page-24-0"></span>Zamena kertridža sa tonerom

- **Uvod**
- Informacije o kertridžu sa tonerom
- [Uklanjanje i zamena kertridža sa tonerom](#page-25-0)

### Uvod

Sledeće informacije pružaju detalje o kertridžu sa tonerom za ovaj štampač i sadrže uputstva za njegovu zamenu.

### Informacije o kertridžu sa tonerom

Ovaj štampač pokazuje kada je nivo tonera u kertridžu nizak ili veoma nizak. Stvarni preostali radni vek kertridža sa tonerom se može razlikovati. Razmislite o tome da pripremite rezervni kertridž kako biste mogli da ga instalirate kada kvalitet štampe postane neprihvatljiv.

Nastavite da štampate sa trenutnim kertridžom sve dok redistribucija tonera daje zadovoljavajući kvalitet štampe. Da biste ponovno obavili redistribuciju tonera, uklonite kertridž sa tonerom iz štampača i blago protresite kertridž napred i nazad u odnosu na njegovu vodoravnu osu simetrije. Grafički prikaz potražite u uputstvu za zamenu kertridža. Vratite kertridž sa tonerom u štampač i zatvorite poklopac.

Za kupovinu kertridža ili proveru kompatibilnosti kertridža sa štampačem posetite lokaciju HP SureSupply na adresi [www.hp.com/go/suresupply](http://www.hp.com/go/suresupply). Dođite do dna stranice i proverite da li je ispravna zemlja/region.

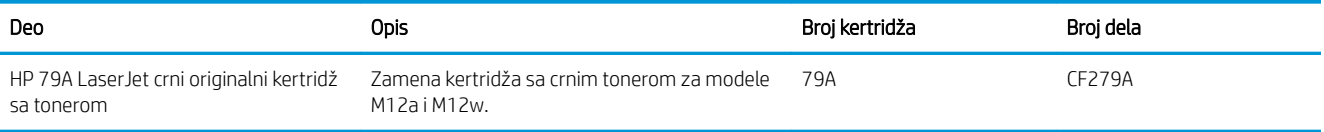

Ne vadite kertridž sa tonerom iz pakovanja dok ne dođe vreme da se zameni.

OPREZ: Da biste sprečili oštećenje kertridža sa tonerom, ne izlažite ga svetlu duže od nekoliko minuta. Ako morate na duže vreme da uklonite kertridž sa tonerom iz štampača, pokrijte zeleni bubanj za obradu slike.

Sledeća ilustracija prikazuje komponente kertridža sa tonerom.

<span id="page-25-0"></span>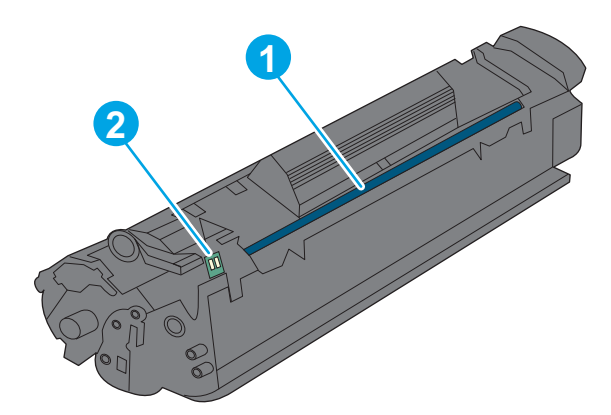

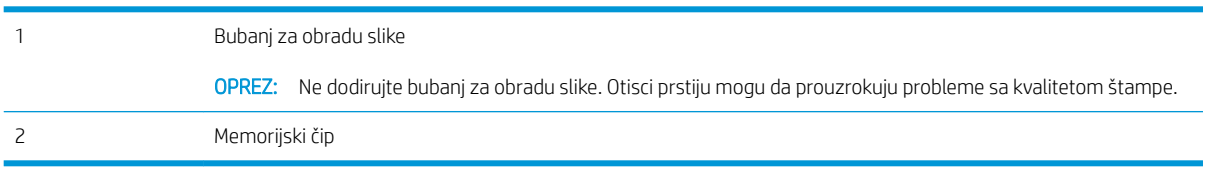

**A OPREZ:** Ako se toner prospe po odeći, obrišite ga suvom krpom i operite odeću u hladnoj vodi. Ukoliko budete koristili vrelu vodu, tkanina će upiti boju.

NAPOMENA: Informacije o recikliranju iskorišćenih kertridža s tonerom nalaze se u kutiji kertridža.

### Uklanjanje i zamena kertridža sa tonerom

1. Otvorite vratanca kertridža.

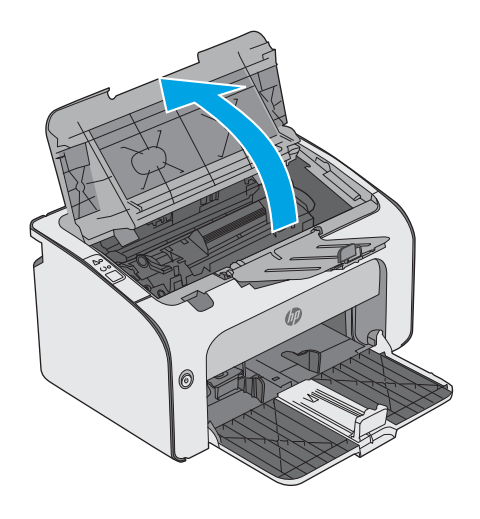

2. Izvadite istrošeni kertridž sa tonerom iz štampača.

3. Izvadite novi kertridž sa tonerom iz pakovanja. Istrošeni kertridž sa tonerom stavite u kesu i kutiju za recikliranje.

OPREZ: Da biste sprečili oštećenje kertridža sa tonerom, držite ga za krajeve. Ne dodirujte poklopac kertridža ili površinu valjka.

4. Uklonite zaptivnu traku i izolacioni jezičak sa novog kertridža sa tonerom.

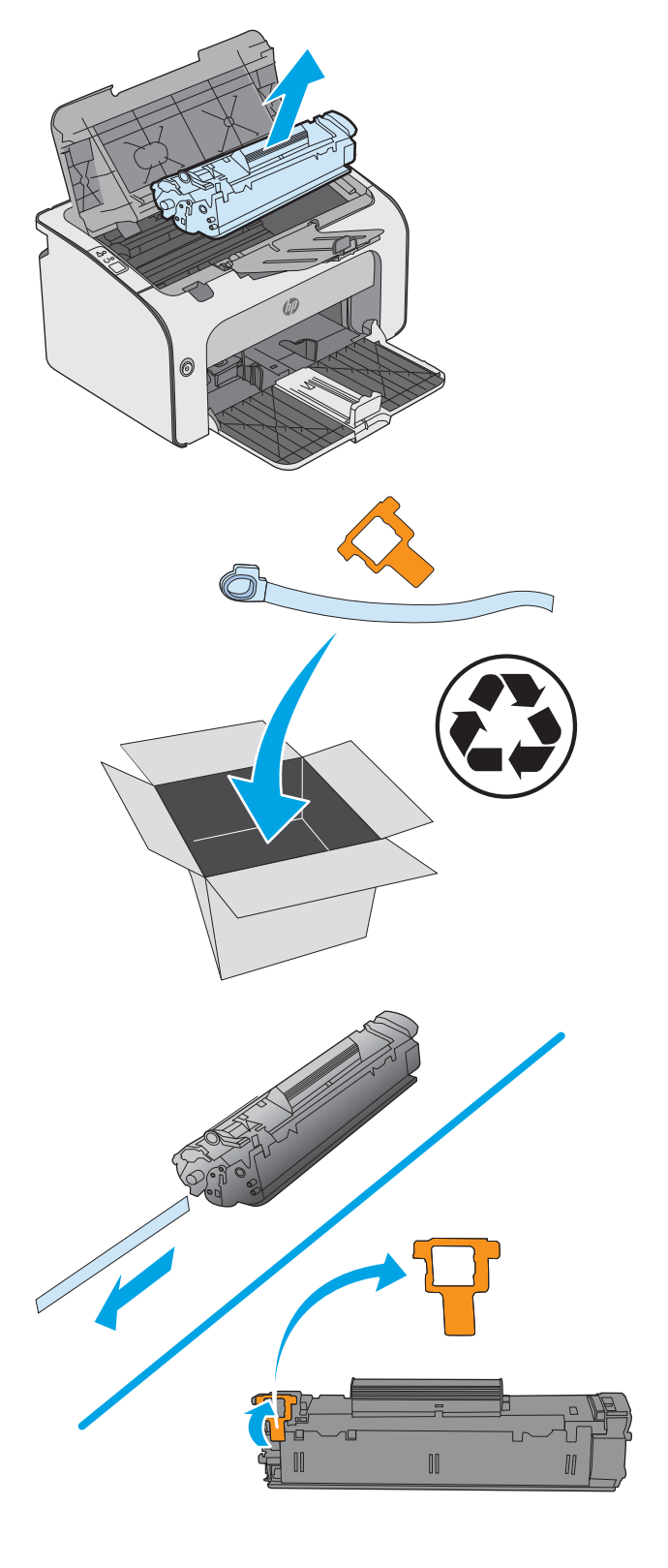

5. Uhvatite obe strane novog kertridža sa tonerom i blago protresite kertridž da bi se toner ravnomerno rasporedio.

6. Poravnajte novi kertridž sa tonerom sa žlebovima u štampaču i postavite ga tako da čvrsto legne na mesto.

7. Zatvorite vratanca kertridža.

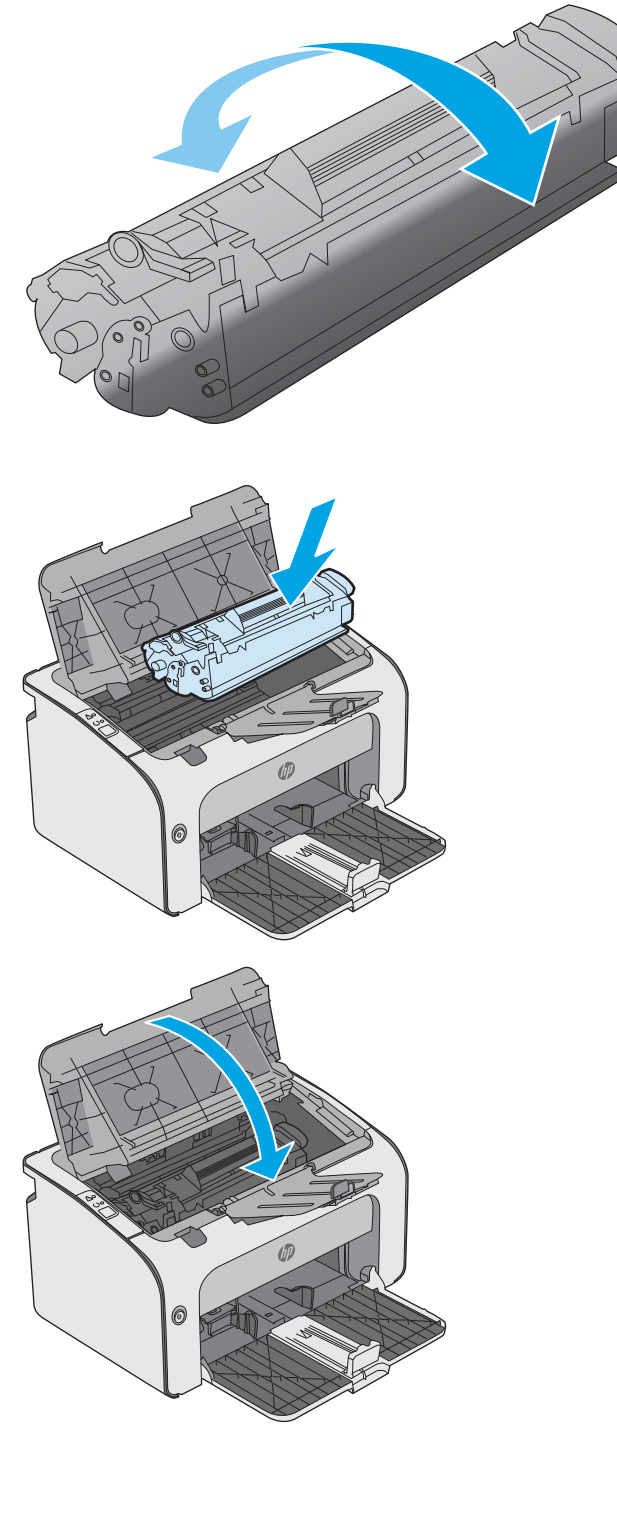

# <span id="page-28-0"></span>4 Štampanje

- [Zadaci za štampanje \(Windows\)](#page-29-0)
- [Zadaci za štampanje \(OS X\)](#page-33-0)
- [Štampanje sa prenosnih uređaja](#page-35-0)

#### Za više informacija:

Sledeće informacije su važeće u trenutku objavljivanja. Za najnovije informacije, pogledajte [www.hp.com/](http://www.hp.com/support/ljm11-m13) [support/ljm11-m13.](http://www.hp.com/support/ljm11-m13)

Sveobuhvatna HP pomoć za štampač obuhvata sledeće informacije:

- Instalacija i konfigurisanje
- Učenje i korišćenje
- Rešavanje problema
- Preuzimanje ispravki za softver i firmver
- Učestvovanje u forumima za podršku
- Pronalaženje informacija o propisima i o garanciji

### <span id="page-29-0"></span>Zadaci za štampanje (Windows)

### Štampanje (Windows)

Sledeća procedura opisuje proces osnovnog štampanja u operativnom sistemu Windows.

- 1. U okviru softvera, izaberite opciju Print (Štampanje).
- 2. Izaberite željeni štampač sa liste štampača. Da biste promenili postavke, kliknite ili dodirnite dugme Properties (Svojstva) ili Preferences (Izbori) da biste otvorili upravljački program za štampač.
	- **EX NAPOMENA:** Naziv dugmeta nije isti u svim programima.
	- **EX** NAPOMENA: Da biste pristupili ovim funkcijama sa aplikacije početnog ekrana u operativnom sistemu Windows 8 ili 8.1, izaberite stavku Devices (Uređaji), zatim Print (Štampanje), a potom izaberite štampač.
	- **EX NAPOMENA:** Za više informacija kliknite na dugme Help (?) (Pomoć) u upravljačkom programu štampača.
	- **EX NAPOMENA:** Upravljački program štampača se može razlikovati od upravljačkog programa koji je ovde prikazan, ali koraci su isti.

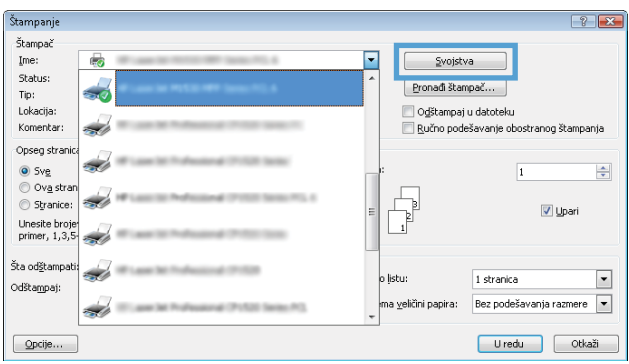

3. U upravljačkom programu kliknite na kartice ili ih dodirnite da biste podesili dostupne opcije. Na primer, podesite opciju za orijentaciju papira na kartici Finishing (Završna faza), a zatim podesite opcije za izvor papira, vrstu papira, format papira i kvalitet štampe na kartici Paper/Quality (Papir/kvalitet).

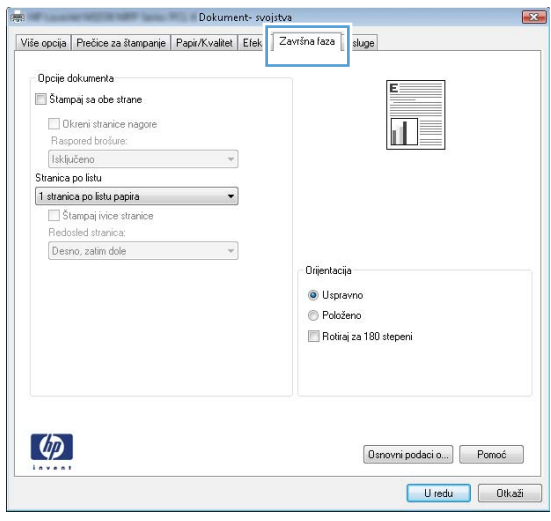

- <span id="page-30-0"></span>4. Kliknite na dugme OK (U redu)ili ga dodirnite da biste se vratili u dijalog Print (Štampanje). U ovom ekranu izaberite broj primeraka koje želite da štampate.
- 5. Kliknite na dugme OK (U redu) ili ga dodirnite da biste odštampali zadatak.

### Ručno dvostrano štampanje (Windows)

Ovu proceduru koristite za štampače koji nemaju instaliranu jedinicu za automatsko dvostrano štampanje ili da biste štampali na papiru koji jedinica za dvostrano štampanje ne podržava.

- 1. Umetnite papir licem nagore u ulazno ležište.
- 2. U okviru softvera, izaberite opciju Print (Štampanje).
- 3. Da biste otvorili upravljački program za štampač, izaberite štampač iz liste štampača, a zatim kliknite ili dodirnite dugme Properties (Svojstva) ili Preferences (Izbori).
- **WAPOMENA:** Naziv dugmeta nije isti u svim programima.
- 4. Kliknite na karticu Finishing (Završna faza) ili je dodirnite.
- 5. Označite polje za potvrdu Print On Both Sides (Manually) (Štampaj sa obe strane (Ručno)). Kliknite na dugme OK (U redu) da biste odštampali prvu stranu zadatka.
- 6. Uzmite odštampani papir iz izlazne korpe i, ne menjajući njegov položaj, stavite ga u ulazno ležište tako da odštampana strana bude okrenuta nadole.

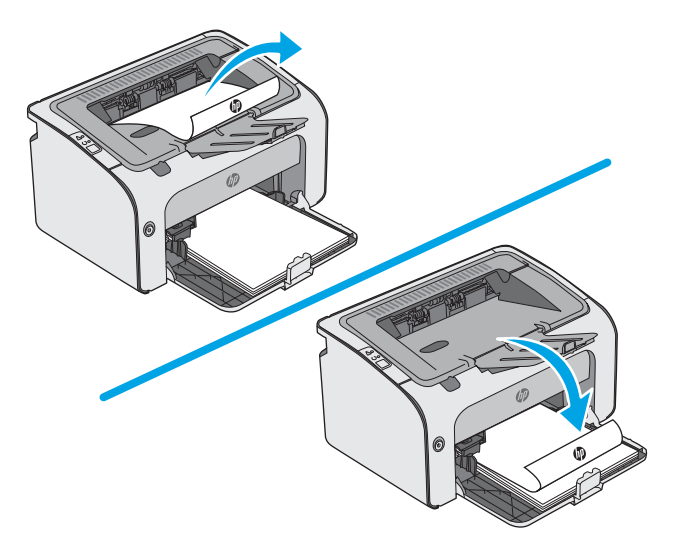

7. Na računaru kliknite na dugme Continue (Nastavi) da biste odštampali drugu stranu zadatka.

### <span id="page-31-0"></span>Štampanje više stranica na listu (Windows)

- 1. U okviru softvera, izaberite opciju Print (Štampanje).
- 2. Da biste otvorili upravljački program za štampač, izaberite štampač iz liste štampača, a zatim kliknite ili dodirnite dugme Properties (Svojstva) ili Preferences (Izbori).
- **X** NAPOMENA: Naziv dugmeta nije isti u svim programima.
- **学 NAPOMENA:** Da biste pristupili ovim funkcijama sa aplikacije početnog ekrana u operativnom sistemu Windows 8 ili 8.1, izaberite stavku **Devices** (Uređaji), zatim **Print** (Štampanje), a potom izaberite štampač.
- 3. Kliknite na karticu Finishing (Završna faza) ili je dodirnite.
- 4. Na padajućoj listi Pages per sheet (Stranica po listu) izaberite broj stranica po listu.
- 5. Izaberite odgovarajuće opcije za Print page borders (Štampaj ivice stranice), Page order (Redosled stranica) i Orientation (Orijentacija). Kliknite na dugme OK (U redu) da biste zatvorili dijalog Document Properties (Opcije dokumenta).
- 6. Da biste štampali zadatak, u dijalogu Print (Štampanje) kliknite na dugme OK (U redu).

### Izbor tipa papira (Windows)

- 1. U okviru softvera, izaberite opciju Print (Štampanje).
- 2. Da biste otvorili upravljački program za štampač, izaberite štampač iz liste štampača, a zatim kliknite ili dodirnite dugme Properties (Svojstva) ili Preferences (Izbori).

**X** NAPOMENA: Naziv dugmeta nije isti u svim programima.

- **EX NAPOMENA:** Da biste pristupili ovim funkcijama sa aplikacije početnog ekrana u operativnom sistemu Windows 8 ili 8.1, izaberite stavku **Devices** (Uređaji), zatim **Print** (Štampanje), a potom izaberite štampač.
- 3. Kliknite na karticu Paper/Quality (Papir/Kvalitet) ili je dodirnite.
- 4. Na padajućoj listi Paper type (Vrsta papira) izaberite vrstu papira kojoj pripada papir koji se koristi.
- 5. Izaberite opciju za tip papira koji koristite, a zatim kliknite na dugme OK (U redu).
- 6. Kliknite na dugme OK (U redu) da biste zatvorili dijalog Document Properties (Svojstva dokumenta). Da biste štampali zadatak, u dijalogu **Print** (Štampanje) kliknite na dugme **OK** (U redu).

### Dodatni zadaci za štampanje

Posetite lokaciju [www.hp.com/support/ljm11-m13.](http://www.hp.com/support/ljm11-m13)

Dostupna su uputstva za obavljanje konkretnih zadataka za štampanje, kao što su:

- Kreiranje i upotreba prečica ili početnih postavki za štampanje
- Biranje formata papira ili korišćenje prilagođenog formata papira
- Biranje orijentacije stranice
- Kreiranje brošure
- Promena veličine dokumenta zbog uklapanja u određeni format papira
- Štampanje prve ili poslednje stranice dokumenta na drugačijem papiru
- Štampanje vodenih žigova na dokumentu

### <span id="page-33-0"></span>Zadaci za štampanje (OS X)

### Štampanje (OS X)

Sledeća procedura opisuje proces osnovnog štampanja za OS X.

- 1. Kliknite na meni **File** (Datoteka), a zatim i na opciju **Print** (Štampanje).
- 2. Izaberite štampač.
- 3. Kliknite na Show Details (Prikaži detalje) ili Copies & Pages (Kopije i stranice), a zatim izaberite druge menije za podešavanje postavki štampanja.

**WAPOMENA:** Naziv stavke nije isti u svim programima.

4. Kliknite na dugme Print (Odštampaj).

### Ručno dvostrano štampanje (OS X)

**W NAPOMENA:** Ova funkcija omogućava da instalirate HP upravljački program. Možda neće biti dostupna ako koristite AirPrint.

- 1. Kliknite na meni **File** (Datoteka), a zatim i na opciju **Print** (Štampanje).
- 2. Izaberite štampač.
- 3. Kliknite na Show Details (Prikaži detalje) ili na Copies & Pages (Kopije i stranice), a zatim na meni Manual Duplex (Ručno dvostrano štampanje).

**X** NAPOMENA: Naziv stavke nije isti u svim programima.

- 4. Kliknite na polje Manual Duplex (Ručno dvostrano štampanje), zatim izaberite neku od opcija povezivanja.
- 5. Kliknite na dugme Print (Odštampaj).
- 6. Idite do štampača i izvadite prazne listove koji su ostali u ležištu za papir 1.
- 7. Uzmite odštampane papire iz izlazne korpe, a zatim ih stavite u ležište tako da odštampana strana bude okrenuta nadole.
- 8. Ako se od vas to zatraži, dodirnite odgovarajuće dugme na kontrolnoj tabli ili otvorite i zatvorite prednja vratanca da biste nastavili.

### Štampanje više stranica na listu (OS X)

- 1. Kliknite na meni **File** (Datoteka), a zatim i na opciju **Print** (Štampanje).
- 2. Izaberite štampač.
- 3. Kliknite na Show Details (Prikaži detalje) ili na Copies & Pages (Kopije i stranice), a zatim na meni Layout (Raspored).
- **WAPOMENA:** Naziv stavke nije isti u svim programima.
- 4. U padajućoj listi Pages per sheet (Broj stranica po listu) izaberite koliko stranica želite da odštampate na svakom listu.
- <span id="page-34-0"></span>5. U oblasti Layout Direction (Smer rasporeda) izaberite raspored i položaj stranica na listu.
- 6. Pomoću menija Borders (Okviri) izaberite tip okvira koji će se štampati oko svake stranice na listu.
- 7. Kliknite na dugme **Print** (Odštampaj).

### Izbor tipa papira (OS X)

- 1. Kliknite na meni **File** (Datoteka), a zatim i na opciju **Print** (Štampanje).
- 2. Izaberite štampač.
- 3. Kliknite na Show Details (Prikaži detalje) ili na Copies & Pages (Kopije i stranice), a zatim na meni Media & Quality (Medijum i kvalitet) ili meni Paper/Quality (Papir/kvalitet).

**X** NAPOMENA: Naziv stavke nije isti u svim programima.

4. Izaberite željene opcije u meniju Media & Quality (Medijum i kvalitet) odnosno meniju Paper/Quality (Papir/ Kvalitet).

**W NAPOMENA:** Sledeća lista sadrži glavni skup dostupnih opcija. Neke opcije nisu dostupne na svim štampačima.

- Media Type (Vrsta medijuma): Izaberite opciju za vrstu papira za zadatak za štampanje.
- Print Quality (Kvalitet štampe): Izaberite rezoluciju za zadatak za štampanje.
- EconoMode (Režim štednje): Izaberite ovu opciju radi štednje tonera pri štampanju radnih verzija dokumenata.
- 5. Kliknite na dugme Print (Odštampaj).

### Dodatni zadaci za štampanje

Posetite lokaciju [www.hp.com/support/ljm11-m13.](http://www.hp.com/support/ljm11-m13)

Dostupna su uputstva za obavljanje konkretnih zadataka za štampanje, kao što su:

- Kreiranje i upotreba prečica ili početnih postavki za štampanje
- Biranje formata papira ili korišćenje prilagođenog formata papira
- Biranje orijentacije stranice
- Kreiranje brošure
- Promena veličine dokumenta zbog uklapanja u određeni format papira
- Štampanje prve ili poslednje stranice dokumenta na drugačijem papiru
- Štampanje vodenih žigova na dokumentu

## <span id="page-35-0"></span>Štampanje sa prenosnih uređaja

### Uvod

Kompanija HP nudi nekoliko rešenja za štampanje sa prenosnih uređaja i e-štampu koja omogućavaju jednostavno štampanje sa prenosnog računara, tablet računara, pametnog telefona ili nekog drugog prenosnog uređaja na HP štampaču. Da biste prikazali celu listu i odredili najbolju opciju, posetite [www.hp.com/go/](http://www.hp.com/go/LaserJetMobilePrinting) [LaserJetMobilePrinting](http://www.hp.com/go/LaserJetMobilePrinting).

**WAPOMENA:** Ažurirajte firmver štampača da bi bile podržane sve funkcije štampanja sa mobilnih uređaja i funkcija ePrint.

- Wireless Direct (samo za bežične modele)
- **[HP ePrint softver](#page-36-0)**
- [Android ugrađeno štampanje](#page-37-0)

### Wireless Direct (samo za bežične modele)

Wireless Direct omogućava štampanje sa bežičnog mobilnog uređaja bez povezivanja na mrežu ili Internet.

**W NAPOMENA:** Funkcija Wireless Direct nije podržana na svim operativnim sistemima mobilnih uređaja.

Sledeći uređaji i računarski operativni sistemi podržavaju funkciju Wireless Direct:

- Tableti i telefoni sa operativnim sistemom Android 4.0 i novijim verzijama sa instaliranim programskim dodatkom HP Print Service ili Mopria za mobilno štampanje
- Većina računara, tableta i prenosnih računara sa operativnim sistemom Windows 8.1 na kojima je instaliran HP upravljački program za štampanje

Sledeći uređaji i računarski operativni sistemi ne podržavaju funkciju Wireless Direct, ali mogu da izvršavaju štampanje na štampaču koji je podržava:

- Apple iPhone i iPad
- Mac računari sa operativnim sistemom OS X

Dodatne informacije o Wireless Direct štampanju potražite na adresi [www.hp.com/go/wirelessprinting.](http://www.hp.com/go/wirelessprinting)

#### Omogućavanje i onemogućavanje funkcije Wireless Direct

Funkcija Wireless Direct najpre treba da bude omogućena preko ugrađenog Web servera (EWS) štampača.

- 1. Nakon što se štampač poveže na mrežu, odštampajte stranicu sa konfiguracijom i pronađite IP adresu štampača. Da biste odštampali stranicu sa konfiguracijom, izvršite sledeće radnje:
	- a. Pritisnite i držite dugme Cancel (Otkaži)  $\times$  dok lampica spremnosti  $\circ$  ne počne da trepće.
	- **b.** Pustite dugme Otkaži $\times$ .
2. Otvorite Web pregledač i u polje za adresu unesite IP adresu ili ime glavnog računarskog sistema tačno kao što je navedeno na stranici sa konfiguracijom štampača. Pritisnite taster Enter na tastaturi računara. Otvoriće se ugrađeni Web server.

https://10.10.XXXXX/

- NAPOMENA: Ako se u Web pregledaču prikazuje poruka da pristup Web lokaciji možda neće biti bezbedan, izaberite opciju da biste nastavili ka Web lokaciji. Pristupanjem ovoj Web lokaciji nećete narušiti bezbednost računara.
- 3. Izaberite karticu Networking (Umrežavanje).
- 4. Na stranici Networking (Umrežavanje) kliknite na Wireless Direct Setup (Podešavanje Wireless Direct veze). Potvrdite izbor u polju, unesite naziv mreže (SSID) u polje **Name (SSID)** (Naziv (SSID)), a zatim kliknite na dugme Apply (Primeni). Na stranici Networking (Umrežavanje) prikazaće se IP adresa mobilnog uređaja.

**W** NAPOMENA: Da biste pronašli naziv mreže (SSID), kliknite na meni Wireless Configuration (Konfiguracija bežične mreže) na stranici Networking (Umrežavanje).

#### Promena Wireless Direct naziva štampača

Pratite ovaj postupak da biste promenili naziv Wireless Direct štampanja (SSID) na štampaču pomoću ugrađenog HP Web servera (EWS):

#### Prvi korak: Otvaranje ugrađenog HP Web servera

- 1. Odštampajte stranicu sa konfiguracijom da biste utvrdili IP adresu ili ime glavnog računarskog sistema.
	- a. Pritisnite i držite dugme Cancel (Otkaži)  $\times$  dok lampica spremnosti  $\bigcirc$  ne počne da trepće.
	- **b.** Pustite dugme Otkaži $\times$ .
- 2. Otvorite Web pregledač i u polje za adresu unesite IP adresu ili ime glavnog računarskog sistema tačno kao što je navedeno na stranici sa konfiguracijom štampača. Pritisnite taster Enter na tastaturi računara. Otvoriće se ugrađeni Web server.

https://10.10.XXXXX/

 $\mathbb{B}^*$  NAPOMENA: Ako se u Web pregledaču prikazuje poruka da pristup Web lokaciji možda neće biti bezbedan, izaberite opciju da biste nastavili ka Web lokaciji. Pristupanjem ovoj Web lokaciji nećete narušiti bezbednost računara.

#### Drugi korak: Promena Wireless Direct naziva

- 1. Izaberite karticu Networking (Umrežavanje).
- 2. U levom oknu za navigaciju kliknite na vezu Wireless Direct Setup (Podešavanje Wireless Direct veze).
- 3. U polje Name (SSID) (Naziv (SSID)) unesite novi naziv.
- 4. Kliknite na dugme Apply (Primeni).

#### HP ePrint softver

Softver HP ePrint olakšava štampanje sa Windows ili Mac stonog ili prenosnog računara na svakom štampaču koji podržava uslugu HP ePrint. Ovaj upravljački program olakšava pronalaženje štampača sa omogućenom

uslugom HP ePrint koji su registrovani na vašem HP Connected nalogu. Odredišni HP štampač može se nalaziti u vašoj kancelariji ili bilo gde u svetu.

- Windows: Nakon instalacije softvera, otvorite opciju Print (Odštampaj) u aplikaciji, a zatim sa liste instaliranih štampača izaberite HP ePrint. Kliknite na dugme Properties (Svojstva) da biste konfigurisali opcije štampanja.
- OS X: Nakon instalacije softvera, izaberite File (Datoteka), Print (Odštampaj), a zatim izaberite strelicu pored stavke PDF (u donjem levom uglu ekrana upravljačkog programa). Izaberite stavku HP ePrint.

U operativnom sistemu Windows, HP ePrint softver podržava i TCP/IP štampanje na lokalnim mrežnim štampačima na mreži (LAN ili WAN) koji podržavaju UPD PostScript®.

I Windows i OS X podržavaju IPP štampanje na uređajima sa podrškom za ePCL koji su povezani na LAN ili WAN mrežu.

Takođe, i Windows i OS X podržavaju štampanje PDF dokumenata na javnim lokacijama za štampanje, kao i štampanje pomoću softvera HP ePrint preko e-pošte i "oblaka".

Upravljačke programe i informacije potražite na lokaciji [www.hp.com/go/eprintsoftware](http://www.hp.com/go/eprintsoftware).

- <sup>2</sup> NAPOMENA: U operativnom sistemu Windows, upravljački program za štampanje u okviru softvera HP ePrint je HP ePrint + JetAdvantage.
- **EX** NAPOMENA: HP ePrint softver je uslužni program za PDF tok posla za OS X i tehnički gledano nije upravljački program za štampanje.
- **EX NAPOMENA:** Softver HP ePrint ne podržava štampanje sa USB uređaja.

### Android ugrađeno štampanje

Ugrađeno rešenje za štampanje kompanije HP za Android i Kindle omogućava mobilnim uređajima da automatski pronađu HP štampače koji su ili na bežičnoj mreži ili u dometu bežičnog opsega za direktno bežično štampanje i da štampaju na njima.

Štampač mora biti povezan sa istom mrežom (podmrežom) na koju je povezan Android uređaj.

Rešenje za štampanje je ugrađeno u mnoge verzije operativnog sistema.

**ET NAPOMENA:** Ako štampanje nije dostupno na uređaju, idite na [Google Play > Android aplikacije](https://play.google.com/store/apps/details?id=com.hp.android.printservice) i instalirajte programski dodatak HP Print Service.

Više informacija o načinu korišćenja funkcije Android ugrađenog štampanja i spisak podržanih Android uređaja potražite na adresi [www.hp.com/go/LaserJetMobilePrinting](http://www.hp.com/go/LaserJetMobilePrinting).

# 5 Upravljanje štampačem

- · Napredno konfigurisanje pomoću ugrađenog HP Web servera (EWS) (samo za bežične modele)
- [Odeljci HP ugrađenog Web servera](#page-40-0)
- [Podešavanje postavki IP mreže](#page-41-0)
- [Bezbednosne funkcije štampača](#page-43-0)
- [Podešavanja štednje energije](#page-44-0)
- · Ažuriranje firmvera

#### Za više informacija:

Sledeće informacije su važeće u trenutku objavljivanja. Za najnovije informacije, pogledajte [www.hp.com/](http://www.hp.com/support/ljm11-m13) [support/ljm11-m13.](http://www.hp.com/support/ljm11-m13)

Sveobuhvatna HP pomoć za štampač obuhvata sledeće informacije:

- · Instalacija i konfigurisanje
- Učenje i korišćenje
- Rešavanje problema
- Preuzimanje ispravki za softver i firmver
- Učestvovanje u forumima za podršku
- Pronalaženje informacija o propisima i o garanciji

# <span id="page-39-0"></span>Napredno konfigurisanje pomoću ugrađenog HP Web servera (EWS) (samo za bežične modele)

Pomoću ugrađenog HP Web servera možete da upravljate funkcijama štampanja sa računara umesto sa kontrolne table štampača.

- Pogledajte informacije o statusu štampača
- Utvrđivanje preostale količine potrošnog materijala i naručivanje novog
- Pogledajte i promenite podešavanja ležišta za papir
- Pogledajte i promenite konfiguraciju menija na kontrolnoj tabli štampača
- Pogledajte i odštampajte interne stranice
- Primajte obaveštenja u vezi sa štampačem i potrošnim materijalom
- Pregledati i menjati mrežna podešavanja

Ugrađeni HP Web server radi kada je štampač povezan sa mrežom zasnovanom na IP protokolu. Ugrađeni HP Web server ne podržava veze štampača zasnovane na IPX protokolu. Nije vam neophodan pristup Internetu da biste otvorili i koristili ugrađeni HP Web server.

Kada je štampač povezan na mrežu, ugrađeni HP Web server automatski postaje dostupan.

**WAPOMENA:** Ugrađeni HP Web server ne može se koristiti ako je na mreži aktiviran zaštitni zid.

#### Otvaranje ugrađenog HP Web servera (EWS) iz Web pregledača

- 1. Odštampajte stranicu sa konfiguracijom da biste utvrdili IP adresu ili ime glavnog računarskog sistema.
	- **a.** Pritisnite i držite dugme Cancel (Otkaži)  $\times$  dok lampica spremnosti  $\circ$  ne počne da trepće.
	- **b.** Pustite dugme Otkaži $\times$
- 2. Otvorite Web pregledač i u polje za adresu unesite IP adresu ili ime glavnog računarskog sistema tačno kao što je navedeno na stranici sa konfiguracijom štampača. Pritisnite taster Enter na tastaturi računara. Otvoriće se ugrađeni Web server.

#### https://10.10.XXXXX/

**W NAPOMENA:** Ako se u Web pregledaču prikazuje poruka da pristup Web lokaciji možda neće biti bezbedan, izaberite opciju da biste nastavili ka Web lokaciji. Pristupanjem ovoj Web lokaciji nećete narušiti bezbednost računara.

# <span id="page-40-0"></span>Odeljci HP ugrađenog Web servera

# Kartica "Informacije"

Grupa strana sa informacijama se sastoji od sledećih stranica:

- Device Status (Status uređaja) prikazuje status štampača i HP potrošnog materijala.
- Podešavanje uređaja prikazuje informacije koje se nalaze na stranici sa podešavanjima.
- Supplies Status (Stanje potrošnog materijala) prikazuje stanje HP potrošnog materijala i brojeve delova. Da biste poručili nov potrošni materijal, u gornjem desnom delu prozora kliknite na stavku Order Supplies (Narudžbina potrošnog materijala).
- Pregled mreže prikazuje informacije koje se nalaze na stranici Pregled mreže.

## Kartica "Postavke"

Pomoću ove kartice možete da konfigurišete štampač sa računara. Ukoliko je štampač umrežen, uvek se posavetujte sa administratorom štampača pre nego što promenite postavke na ovoj kartici.

Kartica Postavke sadrži stranicu Štampanje na kojoj možete prikazati i promeniti podrazumevane postavke štampanja.

# Kartica "Umrežavanje"

Administratori mreže mogu koristiti ovu karticu za kontrolisanje mrežnih postavki štampača kada je povezan na mrežu zasnovanu na IP protokolu.

### Veze

Veze se nalaze u gornjem desnom delu stranica sa stanjem. Da biste mogli da koristite bilo koju od ovih veza, morate da imate pristup Internetu. Ako koristite vezu putem telefonske linije a veza nije bila uspostavljena kada ste prvi put otvorili ugrađeni HP Web server, potrebno je da uspostavite vezu sa mrežom da biste mogli da posetite ove Web lokacije. Da bi se uspostavila veza, može biti potrebno da zatvorite ugrađeni HP Web server i ponovo ga otvorite.

- Shop for Supplies (Kupovina potrošnog materijala). Kliknite na ovu vezu da biste otvorili Web lokaciju Sure Supply i naručili originalni HP potrošni materijal od kompanije HP ili željenog prodavca.
- Support (Podrška). Uspostavlja vezu sa lokacijom za podršku za štampač. Možete da potražite pomoć u vezi sa opštim temama.

# <span id="page-41-0"></span>Podešavanje postavki IP mreže

- **Uvod**
- Odricanie delienia štampača
- Pregled i promena mrežnih postavki
- Ručno konfigurisanie parametara IPv4 TCP/IP

### Uvod

U sledećim odeljcima ćete pronaći informacije o konfigurisanju mrežnih postavki štampača.

# Odricanje deljenja štampača

HP ne podržava peer-to-peer umrežavanje, pošto je u pitanju karakteristika Microsoft operativnih sistema, a ne upravljačkih programa HP štampača. Posetite Microsoft na [www.microsoft.com.](http://www.microsoft.com)

# Pregled i promena mrežnih postavki

Za pregled ili promenu postavki IP adrese koristite ugrađeni HP Web server.

- 1. Otvorite ugrađeni HP Web server (Embedded Web Server EWS):
	- a. Odštampajte stranicu sa konfiguracijom da biste utvrdili IP adresu ili ime glavnog računarskog sistema.
		- i. Pritisnite i držite dugme Cancel (Otkaži)  $\times$  dok lampica spremnosti  $\bigcirc$  ne počne da trepće.
		- ii. Pustite dugme Otkaži $\times$ .
	- b. Otvorite Web pregledač i u polje za adresu unesite IP adresu ili ime glavnog računarskog sistema tačno kao što je navedeno na stranici sa konfiguracijom štampača. Pritisnite taster Enter na tastaturi računara. Otvoriće se ugrađeni Web server.

https://10.10.XXXXX/

- **W** NAPOMENA: Ako se u Web pregledaču prikazuje poruka da pristup Web lokaciji možda neće biti bezbedan, izaberite opciju da biste nastavili ka Web lokaciji. Pristupanjem ovoj Web lokaciji nećete narušiti bezbednost računara.
- 2. Kliknite na karticu Networking (Umrežavanje) da biste dobili podatke o mreži. Promenite postavke po potrebi.

### Ručno konfigurisanje parametara IPv4 TCP/IP

Pomoću ugrađenog HP Web servera (EWS) ručno podesite IPv4 adresu, podmrežnu masku i podrazumevani mrežni prolaz.

- 1. Otvorite ugrađeni HP Web server (Embedded Web Server EWS):
	- a. Odštampajte stranicu sa konfiguracijom da biste utvrdili IP adresu ili ime glavnog računarskog sistema.
- i. Pritisnite i držite dugme Cancel (Otkaži)  $\times$  dok lampica spremnosti  $\bigcirc$  ne počne da trepće.
- ii. Pustite dugme Otkaži $\mathsf{X}$ .
- b. Otvorite Web pregledač i u polje za adresu unesite IP adresu ili ime glavnog računarskog sistema tačno kao što je navedeno na stranici sa konfiguracijom štampača. Pritisnite taster Enter na tastaturi računara. Otvoriće se ugrađeni Web server.

https://10.10.XXXXX/

- **W** NAPOMENA: Ako se u Web pregledaču prikazuje poruka da pristup Web lokaciji možda neće biti bezbedan, izaberite opciju da biste nastavili ka Web lokaciji. Pristupanjem ovoj Web lokaciji nećete narušiti bezbednost računara.
- 2. Izaberite karticu Networking (Umrežavanje).
- 3. U oblasti IPv4 Configuration (Konfiguracija IPv4 protokola) izaberite stavku Manual IP (Ručni unos IP adrese), a zatim uredite postavke konfiguracije IPv4 protokola.
- 4. Kliknite na dugme Apply (Primeni).

# <span id="page-43-0"></span>Bezbednosne funkcije štampača

# Uvod

Štampač poseduje nekoliko bezbednosnih funkcija koje određuju ko ima pristup postavkama konfiguracije, štite podatke i sprečavaju pristup dragocenim hardverskim komponentama.

Podešavanje ili menjanje lozinke za uređaj pomoću ugrađenog HP Web servera

# Podešavanje ili menjanje lozinke za uređaj pomoću ugrađenog HP Web servera

Dodelite administratorsku lozinku za pristup štampaču i ugrađenom HP Web serveru tako da neovlašćeni korisnici ne mogu da menjaju postavke štampača.

1. Otvorite ugrađeni HP Web server (Embedded Web Server – EWS):

#### Štampači koji su povezani na mrežu

- a. Odštampajte stranicu sa konfiguracijom da biste utvrdili IP adresu ili ime glavnog računarskog sistema.
	- i. Pritisnite i držite dugme Cancel (Otkaži)  $\times$  dok lampica spremnosti  $\bigcirc$  ne počne da trepće.
	- ii. Pustite dugme Otkaži $\times$
- b. Otvorite Web pregledač i u polje za adresu unesite IP adresu ili ime glavnog računarskog sistema tačno kao što je navedeno na stranici sa konfiguracijom štampača. Pritisnite taster Enter na tastaturi računara. Otvoriće se ugrađeni Web server.

https://10.10.XXXXX/

**W** NAPOMENA: Ako se u Web pregledaču prikazuje poruka da pristup Web lokaciji možda neće biti bezbedan, izaberite opciju da biste nastavili ka Web lokaciji. Pristupanjem ovoj Web lokaciji nećete narušiti bezbednost računara.

- 2. Na kartici Networking (Umrežavanje) kliknite na vezu Password (Lozinka) u levom oknu za navigaciju.
- 3. U oblasti Password (Lozinka) unesite lozinku u polje Password (Lozinka).
- 4. Ponovo unesite lozinku u polje Confirm Password (Potvrdi lozinku).
- 5. Kliknite na dugme Primeni.

**WAPOMENA:** Zabeležite lozinku i čuvajte je na bezbednom mestu.

# <span id="page-44-0"></span>Podešavanja štednje energije

- **Uvod**
- Štampanje pomoću režima EconoMode
- Podešavanje postavke Sleep/Auto Off After Inactivity (Mirovanje/automatsko isključivanje posle neaktivnosti)
- [Postavka Delay When Ports Are Active \(Odloži kada su priključci aktivni\)](#page-45-0)

## Uvod

Ovaj štampač sadrži nekoliko štedljivih funkcija koje štede struju i potrošni materijal.

# Štampanje pomoću režima EconoMode

Ovaj štampač je opremljen opcijom EconoMode koja služi za štampanje radnih verzija dokumenata. Upotrebom režima EconoMode koristi se manje tonera. Međutim, EconoMode može smanjiti i kvalitet štampe.

Kompanija HP ne preporučuje stalnu upotrebu režima EconoMode. Ako se stalno koristi EconoMode, može se dogoditi da toner traje duže od mehaničkih delova kertridža sa tonerom. Nastavite da štampate sa trenutnim kertridžom sve dok redistribucija tonera daje zadovoljavajući kvalitet štampe. Da biste ponovno obavili redistribuciju tonera, uklonite kertridž sa tonerom iz štampača i blago protresite kertridž napred i nazad u odnosu na njegovu vodoravnu osu simetrije. Grafički prikaz potražite u uputstvu za zamenu kertridža. Vratite kertridž sa tonerom u štampač i zatvorite poklopac. Ako kvalitet štampanja opadne do te mere da je neprihvatljiv, uzmite u obzir zamenu kertridža sa tonerom.

**W NAPOMENA:** Ukoliko ova opcija nije dostupna u upravljačkom programu vašeg štampača, možete je podesiti pomoću ugrađenog HP Web servera.

- 1. U okviru softvera, izaberite opciju Print (Štampanje).
- 2. Izaberite štampač, zatim kliknite na dugme Svojstva ili Izbori.
- 3. Kliknite na karticu Paper/Quality (Papir/kvalitet).
- 4. Kliknite na opciju EconoMode (Režim štednje).

### Podešavanje postavke Sleep/Auto Off After Inactivity (Mirovanje/automatsko isključivanje posle neaktivnosti)

Ugrađeni HP Web server (EWS) možete da koristite da biste podesili vreme tokom kojeg će štampač biti neaktivan da bi ušao u režim mirovanja.

Postavku Sleep/Auto Off After Inactivity (Mirovanje/automatsko isključivanje posle neaktivnosti) možete da promenite na sledeći način:

1. Otvorite ugrađeni HP Web server (Embedded Web Server – EWS):

#### Štampači koji su povezani direktno

- a. Otvorite meni Start (Pokreni), a zatim izaberite stavku Programs (Programi) ili All Programs (Svi programi).
- b. Otvorite grupu HP, zatim grupu štampača, pa izaberite stavku HP Device Toolbox (Kutija s alatkama za HP uređaj).

#### <span id="page-45-0"></span>Štampači koji su povezani na mrežu

- a. Odštampajte stranicu sa konfiguracijom da biste utvrdili IP adresu ili ime glavnog računarskog sistema.
	- i. Pritisnite i držite dugme Cancel (Otkaži)  $\times$  dok lampica spremnosti  $\circ$  ne počne da trepće.
	- ii. Pustite dugme Otkaži $\times$
- b. Otvorite Web pregledač i u polje za adresu unesite IP adresu ili ime glavnog računarskog sistema tačno kao što je navedeno na stranici sa konfiguracijom štampača. Pritisnite taster Enter na tastaturi računara. Otvoriće se ugrađeni Web server.

https://10.10.XXXXX/

- **W** NAPOMENA: Ako se u Web pregledaču prikazuje poruka da pristup Web lokaciji možda neće biti bezbedan, izaberite opciju da biste nastavili ka Web lokaciji. Pristupanjem ovoj Web lokaciji nećete narušiti bezbednost računara.
- 2. Kliknite na karticu System (Sistem), a zatim izaberite stranicu Energy Settings (Postavke štednje energije).
- 3. Izaberite trajanje u delu Sleep/Auto Off After Inactivity (Mirovanje/Automatsko isključivanje posle neaktivnosti), a zatim pritisnite dugme Apply (Primeni).

# Postavka Delay When Ports Are Active (Odloži kada su priključci aktivni)

#### Prvi način: Korišćenje ugrađenog HP Web servera (EWS)

1. Otvorite ugrađeni HP Web server (Embedded Web Server – EWS):

#### Štampači koji su povezani na mrežu

- a. Odštampajte stranicu sa konfiguracijom da biste utvrdili IP adresu ili ime glavnog računarskog sistema.
	- i. Pritisnite i držite dugme Cancel (Otkaži)  $\times$  dok lampica spremnosti  $\bigcirc$  ne počne da trepće.
	- ii. Pustite dugme Otkaži $\times$
- b. Otvorite Web pregledač i u polje za adresu unesite IP adresu ili ime glavnog računarskog sistema tačno kao što je navedeno na stranici sa konfiguracijom štampača. Pritisnite taster Enter na tastaturi računara. Otvoriće se ugrađeni Web server.

https://10.10.XXXXX/

 $\mathbb{F}$  NAPOMENA: Ako se u Web pregledaču prikazuje poruka da pristup Web lokaciji možda neće biti bezbedan, izaberite opciju da biste nastavili ka Web lokaciji. Pristupanjem ovoj Web lokaciji nećete narušiti bezbednost računara.

- 2. Kliknite na karticu Settings (Postavke), a zatim izaberite stranicu Energy Settings (Postavke energije).
- 3. Kliknite na polje za potvrdu Delay when ports are active (Odloži kada su priključci aktivni) da biste omogućili odnosno onemogućili ovu postavku.

#### Drugi način: Korišćenje softvera za štampač

- 1. Na listi štampača kliknite desnim tasterom miša na naziv štampača, a zatim kliknite na stavku svojstava u meniju da biste otvorili dijalog Printer properties (Svojstva štampača).
- 2. Kliknite na karticu Device settings (Postavke uređaja) i dođite do oblasti Energy Settings (Postavke energije).
- 3. Kliknite na polje za potvrdu Delay when ports are active (Odloži kada su priključci aktivni) da biste omogućili odnosno onemogućili ovu postavku.

 $\mathbb{R}^n$  NAPOMENA: Kada je izabrana postavka **Delay when ports are active** (Odloži kada su priključci aktivni), štampač će se isključiti tek kada svi priključci budu neaktivni. Kada ova postavka nije izabrana, štampač će se isključiti nakon perioda neaktivnosti koji određuje postavka Shut Down After (Isključi se nakon). Aktivna mrežna ili USB veza sprečiće isključivanje štampača.

# <span id="page-47-0"></span>Ažuriranje firmvera

Kompanija HP povremeno nudi ispravke za štampače, nove aplikacije mrežnih usluga i nove funkcije za postojeće aplikacije mrežnih usluga. Pratite sledeće korake da biste ažurirali firmver pojedinačnog štampača. Prilikom ažuriranja firmvera, automatski će se ažurirati i aplikacije mrežnih usluga.

### Ažuriranje firmvera pomoću aplikacije Firmware Update Utility (Uslužni program za ažuriranje firmvera)

Pratite sledeće korake da biste ručno preuzeli i instalirali aplikaciju Firmware Update Utility (Uslužni program za ažuriranje firmvera) sa Web lokacije HP.com.

- **EM** NAPOMENA: Potrebno je da imate instaliran upravljački program za štampanje da biste koristili ovaj metod.
	- 1. Idite na [www.hp.com/support,](http://www.hp.com/support) izaberite jezik zemlje/regiona, kliknite na vezu Get software and drivers (Preuzimanje softvera i upravljačkih programa), unesite naziv štampača u polje za pretragu, pritisnite dugme Enter, a zatim izaberite štampač sa liste rezultata pretrage.
	- 2. Izaberite operativni sistem.
	- 3. U odeljku Firmware (Firmver), pronađite stavku Firmware Update Utility (Uslužni program za ažuriranje firmvera).
	- 4. Kliknite na stavku Download (Preuzmi), kliknite na Run (Pokreni), a zatim ponovo kliknite na Run (Pokreni).
	- 5. Kada se pomoćni program pokrene, izaberite željeni štampač sa padajuće liste, a zatim kliknite na opciju Send Firmware (Pošalji firmver).

**WAAPOMENA:** Da biste odštampali stranicu sa konfiguracijom kako biste proverili verziju instaliranog firmvera pre i posle ažuriranja, kliknite na opciju Print Config (Odštampaj konfiguraciju).

6. Pratite uputstva na ekranu da biste dovršili instalaciju, a zatim kliknite na dugme Exit (Izlaz) da biste zatvorili pomoćni program.

# 6 Rešavanje problema

- [Korisnička podrška](#page-49-0)
- [Tumačenje načina rada lampica na kontrolnoj tabli](#page-50-0)
- [Vraćanje fabričkih vrednosti](#page-53-0)
- [Rešavanje problema sa zaglavljenim papirom](#page-54-0)
- [Uklanjanje zaglavljenog papira](#page-56-0)
- [Poboljšavanje kvaliteta štampe](#page-64-0)
- [Rešavanje problema sa direktnim povezivanjem](#page-68-0)
- [Rešavanje problema sa bežičnom mrežom](#page-69-0)

#### Za više informacija:

Sledeće informacije su važeće u trenutku objavljivanja. Za najnovije informacije, pogledajte [www.hp.com/](http://www.hp.com/support/ljm11-m13) [support/ljm11-m13.](http://www.hp.com/support/ljm11-m13)

Sveobuhvatna HP pomoć za štampač obuhvata sledeće informacije:

- Instalacija i konfigurisanje
- Učenje i korišćenje
- Rešavanje problema
- Preuzimanje ispravki za softver i firmver
- Učestvovanje u forumima za podršku
- Pronalaženje informacija o propisima i o garanciji

# <span id="page-49-0"></span>Korisnička podrška

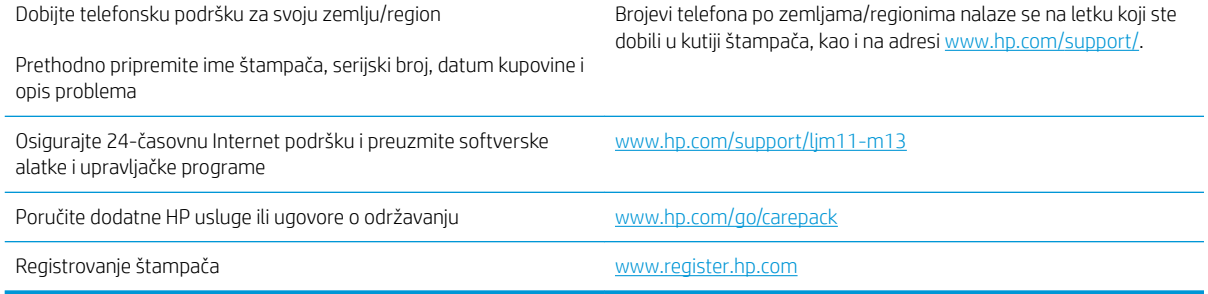

# <span id="page-50-0"></span>Tumačenje načina rada lampica na kontrolnoj tabli

Ako je potrebno obratiti pažnju na štampač, na ekranu kontrolne table prikazaće se kôd greške.

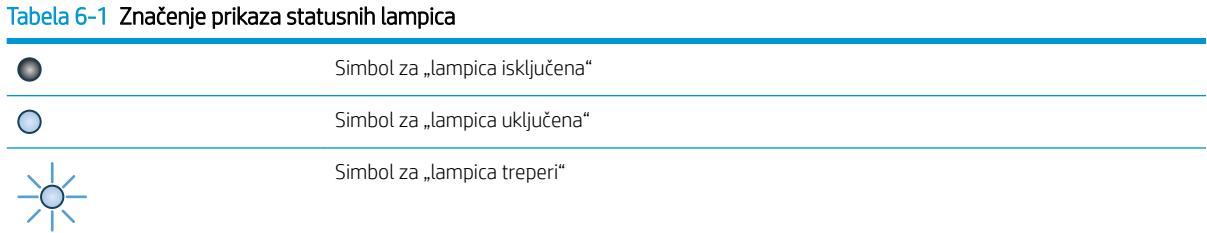

#### Tabela 6-2 Načini rada lampica na kontrolnoj tabli

⋔● )၀

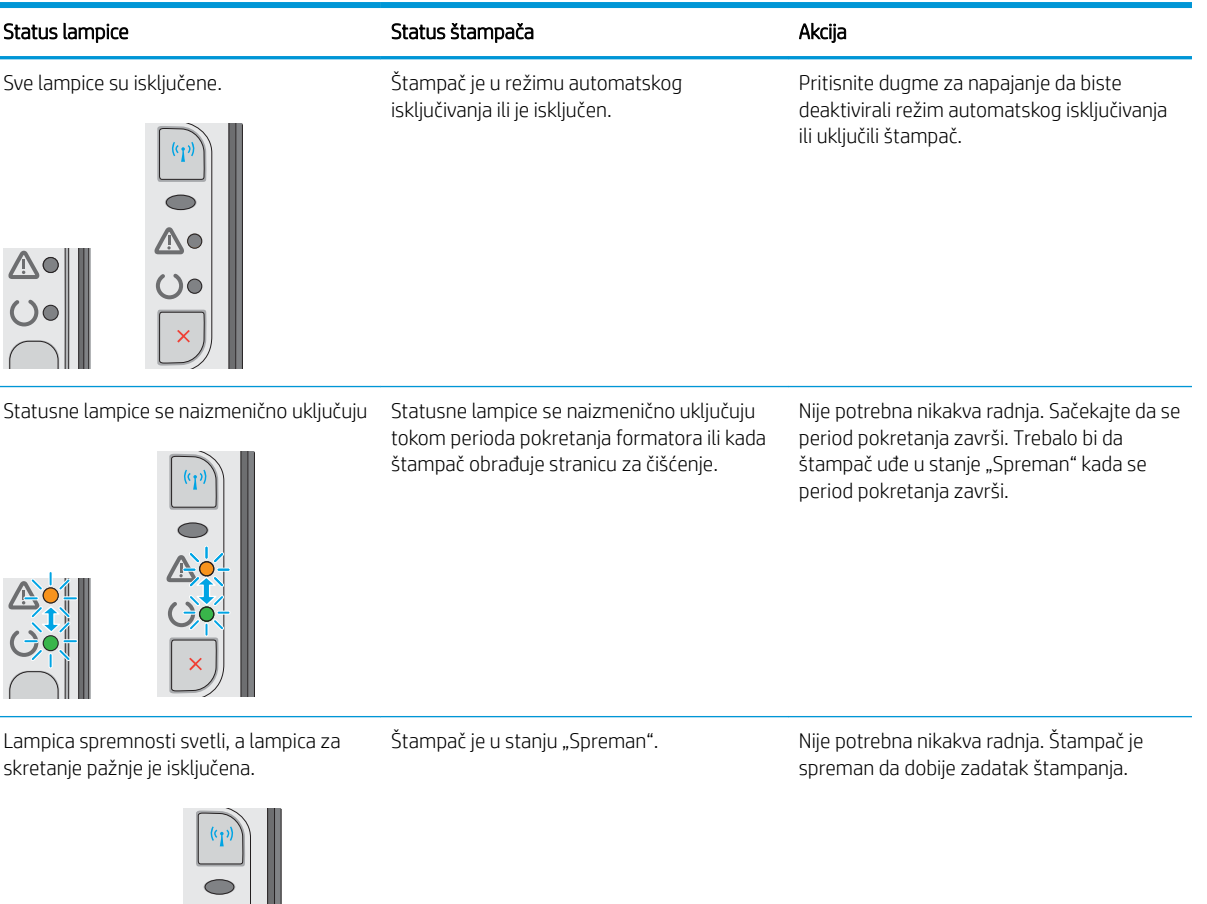

#### Tabela 6-2 Načini rada lampica na kontrolnoj tabli (nastavljeno)

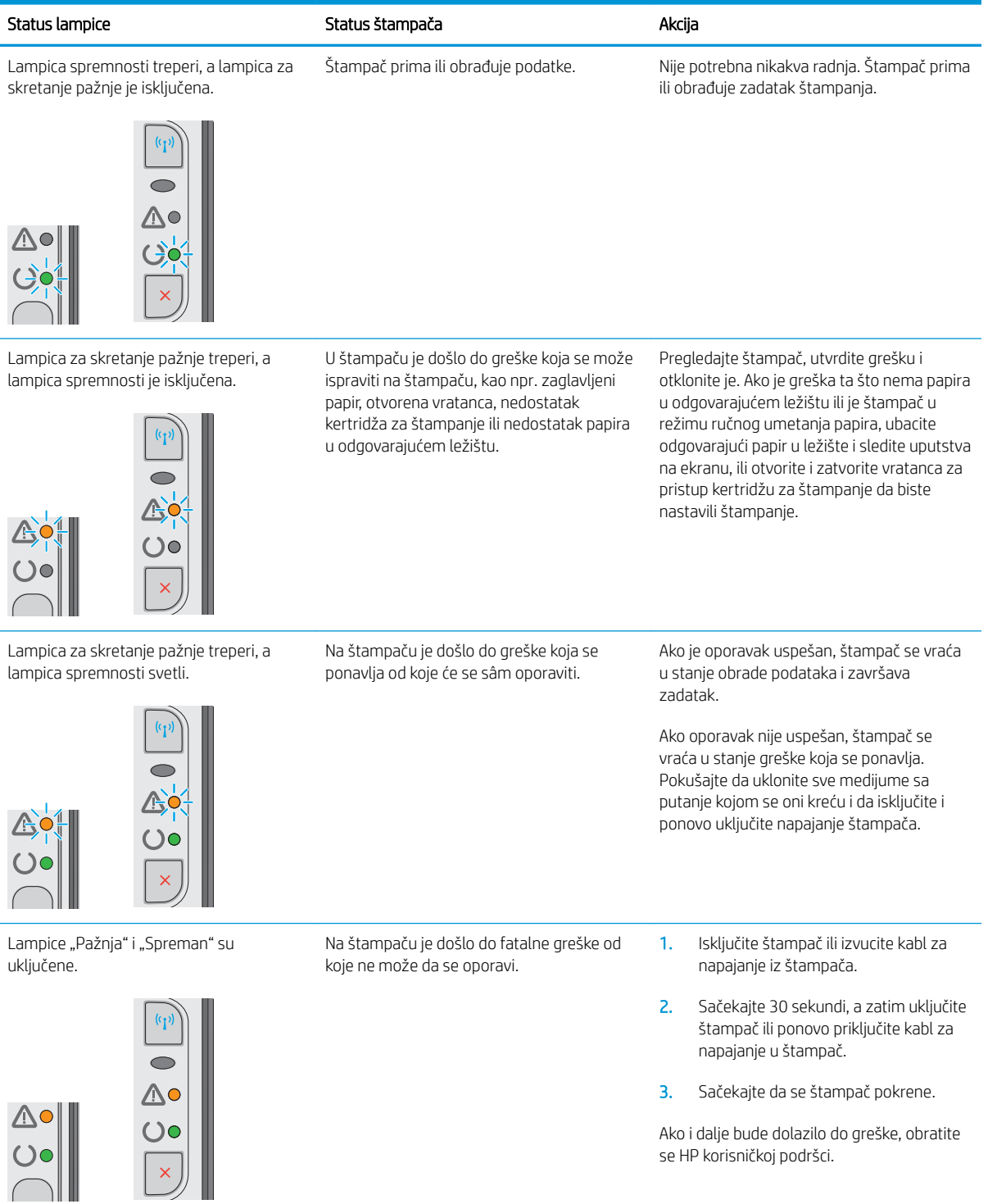

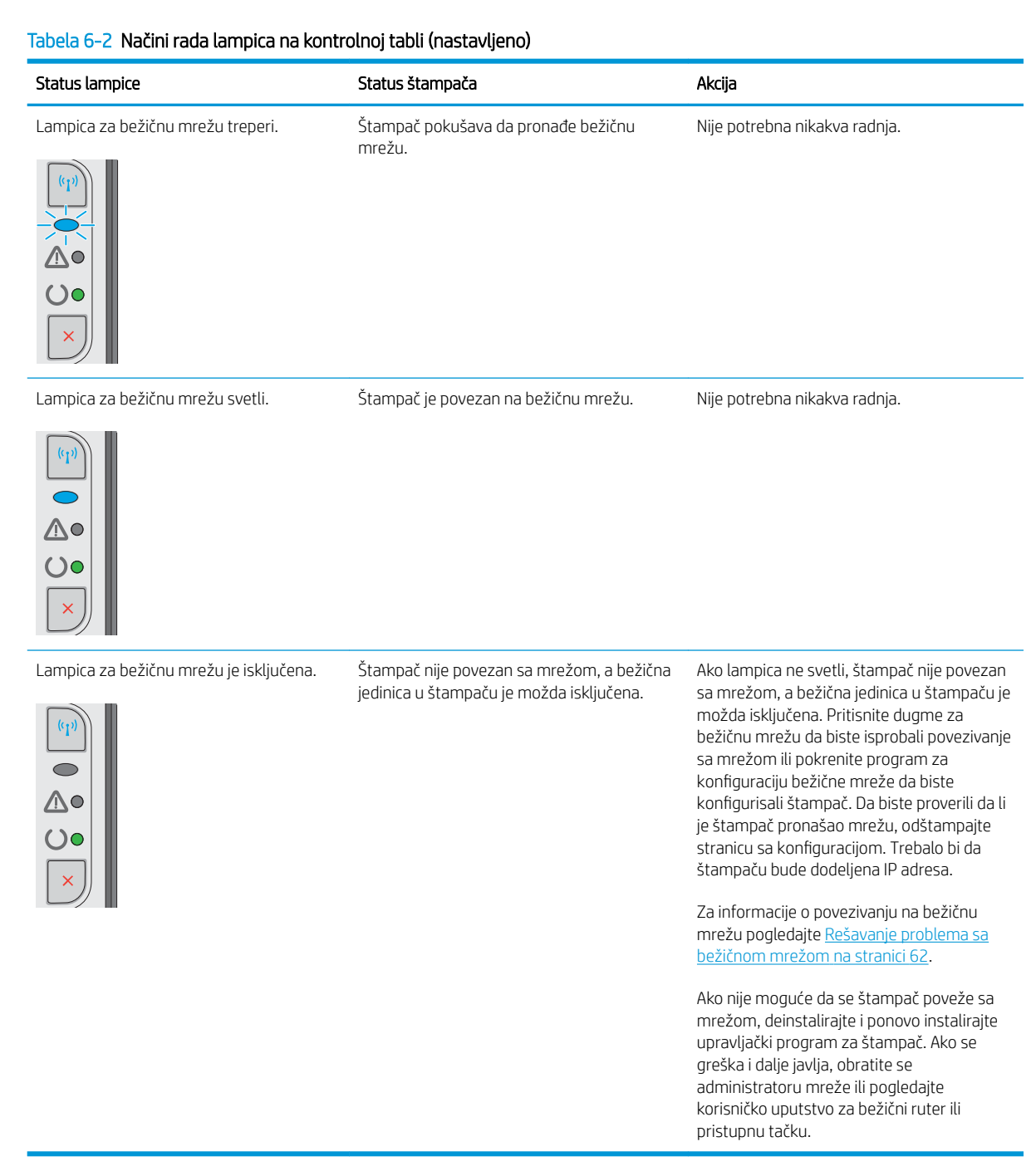

# <span id="page-53-0"></span>Vraćanje fabričkih vrednosti

Vraćanjem fabričkih postavki sve postavke štampača i mreže biće vraćene na podrazumevane fabričke vrednosti. Broj stranica, veličina ležišta i jezik neće biti resetovani. Da biste vratili fabričke postavke za štampač, postupite na sledeći način.

OPREZ: Vraćanje fabričkih vrednosti vraća sve fabričke postavke, a takođe briše i sve stranice sačuvane u memoriji.

1. Otvorite ugrađeni HP Web server (Embedded Web Server – EWS):

#### Štampači koji su povezani na mrežu

- a. Odštampajte stranicu sa konfiguracijom da biste utvrdili IP adresu ili ime glavnog računarskog sistema.
	- i. Pritisnite i držite dugme Cancel (Otkaži)  $\times$  dok lampica spremnosti  $\bigcirc$  ne počne da trepće.
	- ii. Pustite dugme Otkaži $\times$
- b. Otvorite Web pregledač i u polje za adresu unesite IP adresu ili ime glavnog računarskog sistema tačno kao što je navedeno na stranici sa konfiguracijom štampača. Pritisnite taster Enter na tastaturi računara. Otvoriće se ugrađeni Web server.

https://10.10.XXXXX/

- NAPOMENA: Ako se u Web pregledaču prikazuje poruka da pristup Web lokaciji možda neće biti bezbedan, izaberite opciju da biste nastavili ka Web lokaciji. Pristupanjem ovoj Web lokaciji nećete narušiti bezbednost računara.
- 2. Kliknite na karticu Settings (Postavke).
- 3. Izaberite opciju Restore Factory Settings (Vraćanje fabričkih postavki), a zatim kliknite na dugme Apply (Primeni).

Štampač se zatim automatski ponovo pokreće.

# <span id="page-54-0"></span>Rešavanje problema sa zaglavljenim papirom

Ako se problemi s uvlačenjem i zaglavljivanjem papira u štampaču ponavljaju, smanjite broj i učestalost pojavljivanja problema pomoću sledećih informacija.

# Štampač ne uvlači papir

Ako štampač ne uvlači papir iz ležišta, pokušajte sa sledećim rešenjima.

- 1. Ako se papir zaglavio, otvorite štampač i izvadite ga.
- 2. U ležište umetnite format papira koji odgovara vašem zadatku.
- 3. Proverite da li su u upravljačkom programu ili na ugrađenom Web serveru pravilno podešeni format i vrsta papira.
- 4. Vodite računa da vođice za papir u ležištu budu pravilno podešene za format papira koji se koristi. Prilagodite vođice na odgovarajuću veličinu uvučenog reda u ležištu.
- 5. Pogledajte kontrolnu tablu štampača da biste videli da li štampač čeka da odgovorite na zahtev za ručnim umetanjem papira. Umetnite papir i nastavite.
- 6. Možda su valjak za uvlačenje i pločica za razdvajanje papira uprljani.

# Štampač uvlači više listova papira istovremeno

Ako štampač uvlači više listova papira iz ležišta istovremeno, pokušajte sa sledećim rešenjima.

- 1. Izvadite ris papira iz ležišta i blago ga savijte, okrenite ga za 180 stepeni i okrenite ga na drugu stranu. *Nemojte razlistavati papir.* Vratite ris papira u ležište.
- 2. Koristite samo papir koji ispunjava HP specifikacije za ovaj štampač.
- 3. Koristite papir koji nije zgužvan, savijen ili oštećen. Ako je potrebno, koristite papir iz drugog pakovanja.
- 4. Vodite računa da ne prepunite ležište. Ako je ležište prepunjeno, uklonite ceo ris papira iz ležišta, poravnajte ris papira, zatim vratite deo papira u ležište.
- 5. Vodite računa da vođice za papir u ležištu budu pravilno podešene za format papira koji se koristi. Prilagodite vođice na odgovarajuću veličinu uvučenog reda u ležištu.
- 6. Utvrdite da li je okruženje uređaja u okviru preporučenih specifikacija.

# Česta zaglavljivanja papira

Pomoću sledećih koraka rešite probleme sa čestim zaglavljivanjem papira. Ako prvi korak ne reši problem, pređite na sledeći korak sve dok ne rešite problem.

- 1. Ako je papir zaglavljen u štampaču, izvadite zaglavljeni papir, a zatim odštampajte stranicu sa konfiguracijom kako biste testirali štampač.
- 2. Proverite da li je ležište podešeno za odgovarajući format i vrstu papira u upravljačkom programu ili na ugrađenom HP Web serveru. Po potrebi podesite postavke papira.
- 3. Isključite štampač, sačekajte 30 sekundi, a zatim ga ponovo uključite.
- 4. Pristupite ugrađenom HP Web serveru (EWS) da biste odštampali stranicu za čišćenje u cilju uklanjanja viška tonera iz unutrašnjosti štampača:
- a. Na kartici Information (Informacije) na ugrađenom Web serveru, kliknite na Print Info Pages (Štampanje stranica sa informacijama).
- b. U oblasti Print Cleaning Page (Odštampaj stranicu za čišćenje), kliknite na Print (Odštampaj) da biste odštampali stranicu za čišćenje.
- 5. Odštampajte stranicu sa konfiguracijom da biste testirali štampač.
	- a. Pritisnite i držite dugme Cancel (Otkaži)  $\times$  dok lampica spremnosti  $\circ$  ne počne da trepće.
	- **b.** Pustite dugme Otkaži $\times$ .

Ako nijedan od ovih koraka nije rešio problem, možda je neophodno servisiranje štampača. Kontaktirajte HP službu za korisničku podršku.

### Sprečavanje zaglavljivanja papira

Da bi što ređe dolazilo do zaglavljivanja papira, pokušajte sa sledećim rešenjima.

- 1. Koristite samo papir koji ispunjava HP specifikacije za ovaj štampač.
- 2. Koristite papir koji nije zgužvan, savijen ili oštećen. Ako je potrebno, koristite papir iz drugog pakovanja.
- 3. Nemojte koristiti papir koji je već korišćen za štampanje ili kopiranje.
- 4. Vodite računa da ne prepunite ležište. Ako je ležište prepunjeno, uklonite ceo ris papira iz ležišta, poravnajte ris papira, zatim vratite deo papira u ležište.
- 5. Vodite računa da vođice za papir u ležištu budu pravilno podešene za format papira koji se koristi. Podesite vođice tako da dodiruju ris papira, ali da ga ne savijaju.
- 6. Ako štampate na teškom, reljefnom ili perforiranom papiru, koristite funkciju ručnog umetanja i umećite jedan po jedan list.
- 7. Proverite da li je ležište ispravno konfigurisano za vrstu i veličinu papira.
- 8. Utvrdite da li je okruženje uređaja u okviru preporučenih specifikacija.

# <span id="page-56-0"></span>Uklanjanje zaglavljenog papira

# Uvod

Sledeće informacije sadrže uputstva za uklanjanje zaglavljenog papira iz uređaja.

- Lokacije zaglavljenog papira
- Uklanjanje zaglavljenog papira iz ulazne fioke
- [Uklanjanje zaglavljenog papira iz područja kertridža sa tonerom](#page-59-0)
- [Uklanjanje zaglavljenog papira iz izlazne korpe](#page-61-0)

# Lokacije zaglavljenog papira

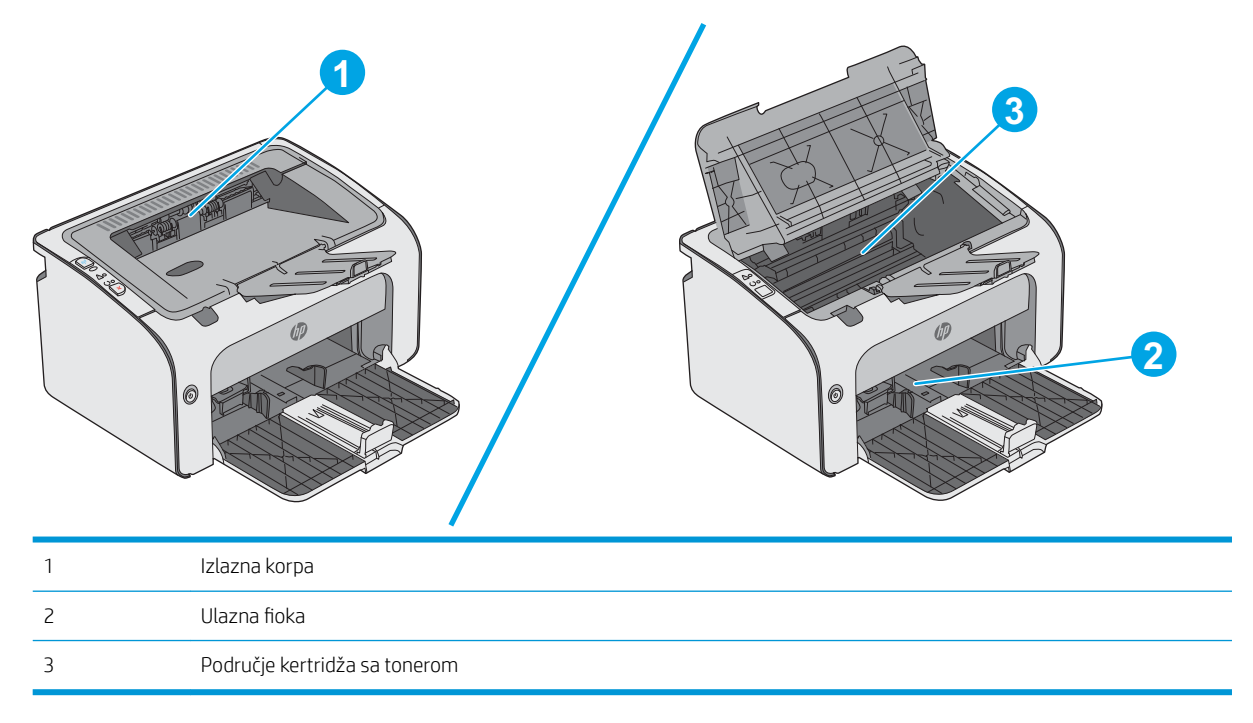

# Uklanjanje zaglavljenog papira iz ulazne fioke

Kada se papir zaglavi, lampica za skretanje pažnje  $\triangle$  neprekidno treperi na kontrolnoj tabli štampača.

- 1. Uklonite nepravilno postavljen papir iz ulaznog ležišta.
- 0 6 6

2. Otvorite gornji poklopac.

3. Uklonite kertridž sa tonerom.

4. Uklonite sav zaglavljeni papir koji se vidi u ulaznom ležištu. Obema rukama izvucite papir kako biste sprečili da se pocepa.

5. Uklonite zaglavljeni papir iz područja kertridža sa tonerom. Obema rukama izvucite papir kako biste sprečili da se pocepa.

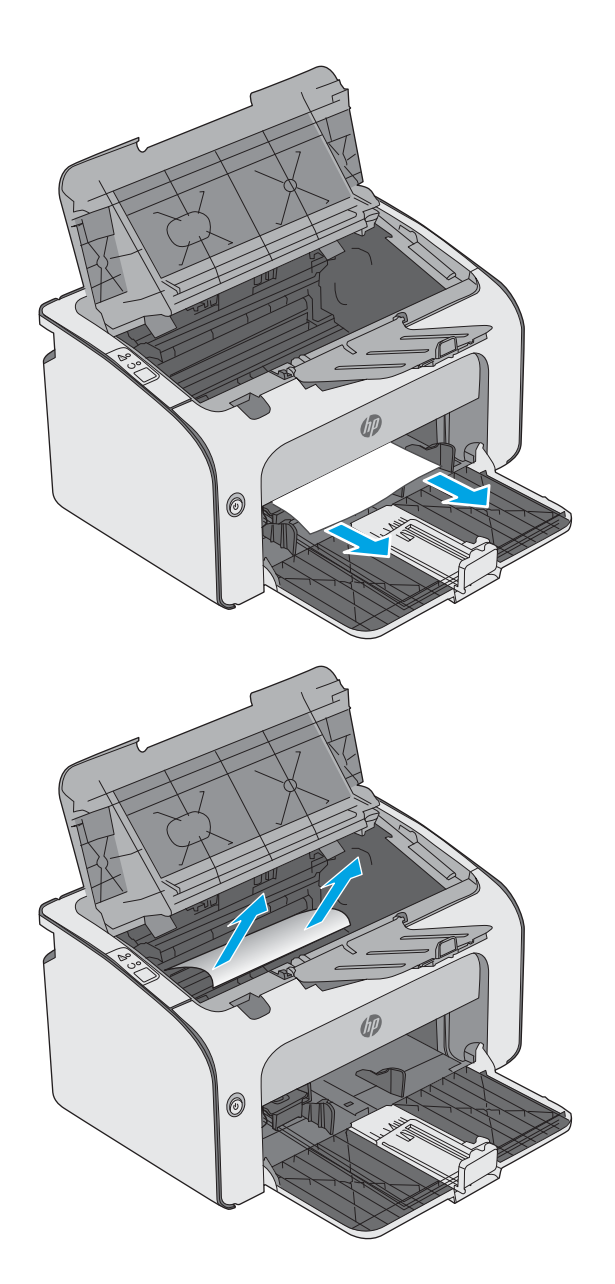

<span id="page-59-0"></span>6. Ponovo umetnite kertridž sa tonerom.

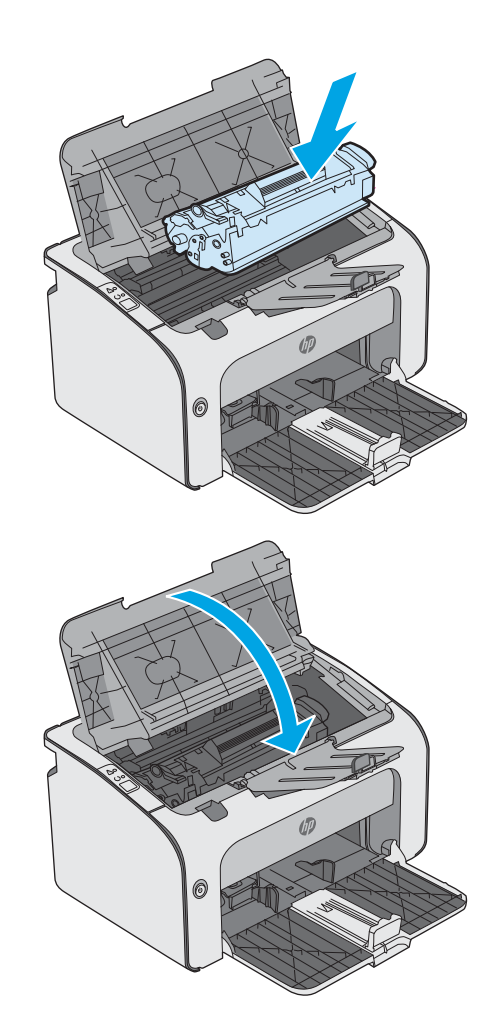

7. Zatvorite gornji poklopac.

# Uklanjanje zaglavljenog papira iz područja kertridža sa tonerom

Kada se papir zaglavi, lampica za skretanje pažnje  $\triangle$  neprekidno treperi na kontrolnoj tabli štampača.

1. Otvorite gornji poklopac.

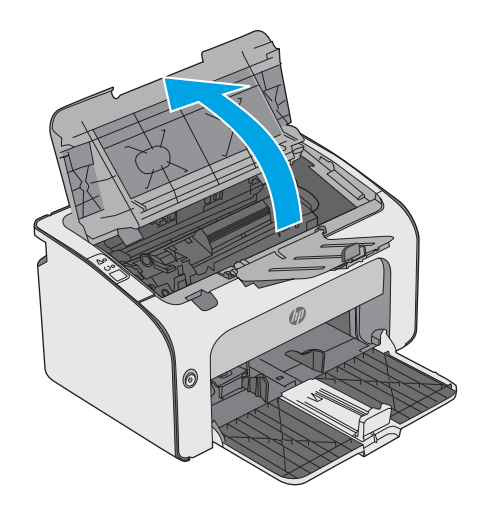

2. Uklonite kertridž sa tonerom.

3. Uklonite zaglavljeni papir iz područja kertridža sa tonerom. Da biste sprečili da se zaglavljeni papir pocepa, uklonite ga obema rukama.

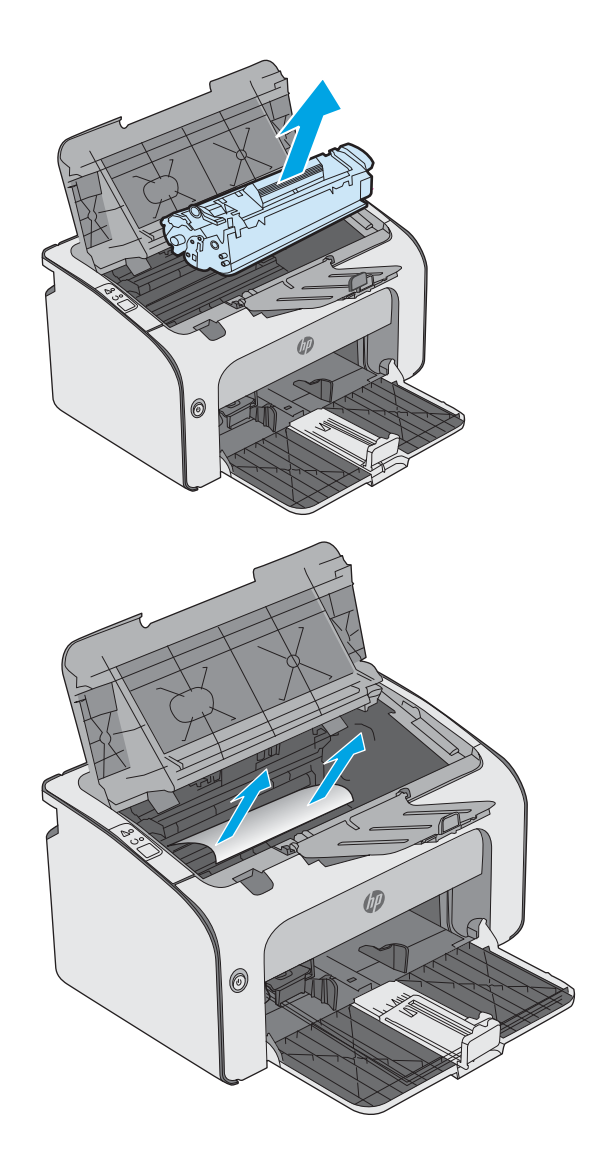

<span id="page-61-0"></span>4. Ponovo umetnite kertridž sa tonerom.

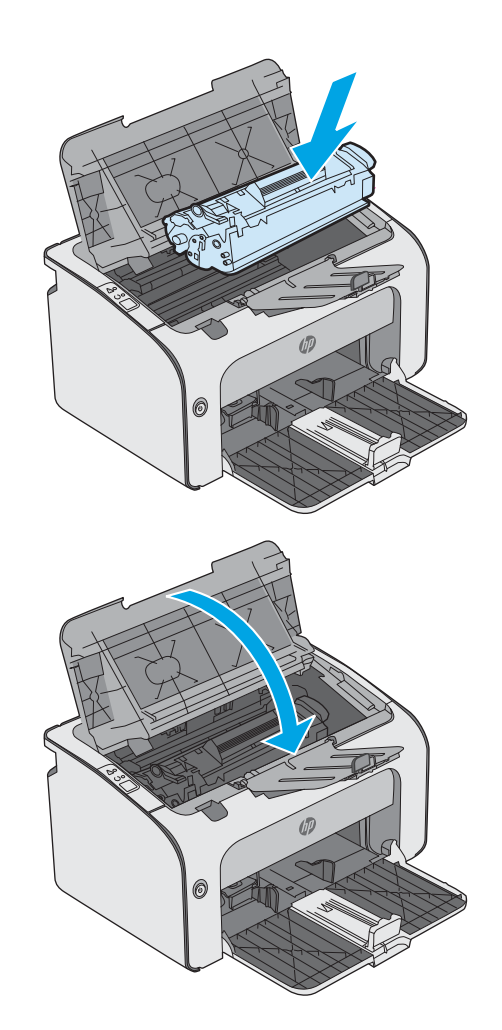

5. Zatvorite gornji poklopac.

# Uklanjanje zaglavljenog papira iz izlazne korpe

Kada se papir zaglavi, lampica za skretanje pažnje  $\triangle$  neprekidno treperi na kontrolnoj tabli štampača.

1. Uklonite sav zaglavljeni papir koji se vidi u izlaznoj korpi. Obema rukama izvucite papir kako biste sprečili da se pocepa.

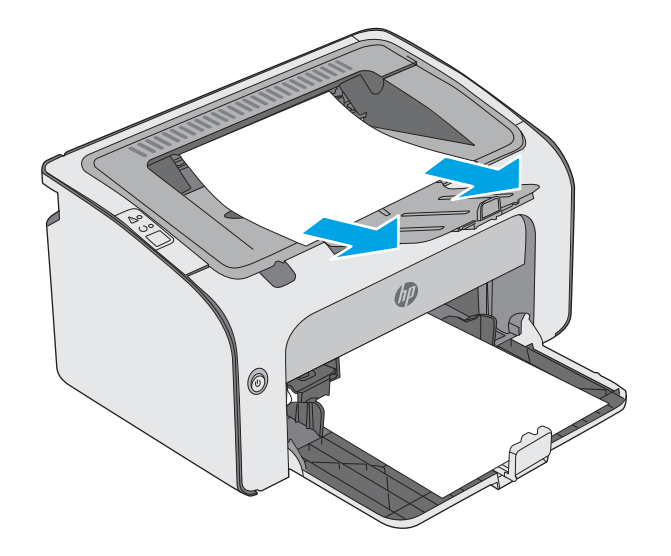

2. Otvorite gornji poklopac.

3. Uklonite kertridž sa tonerom.

4. Uklonite zaglavljeni papir iz područja kertridža sa tonerom.

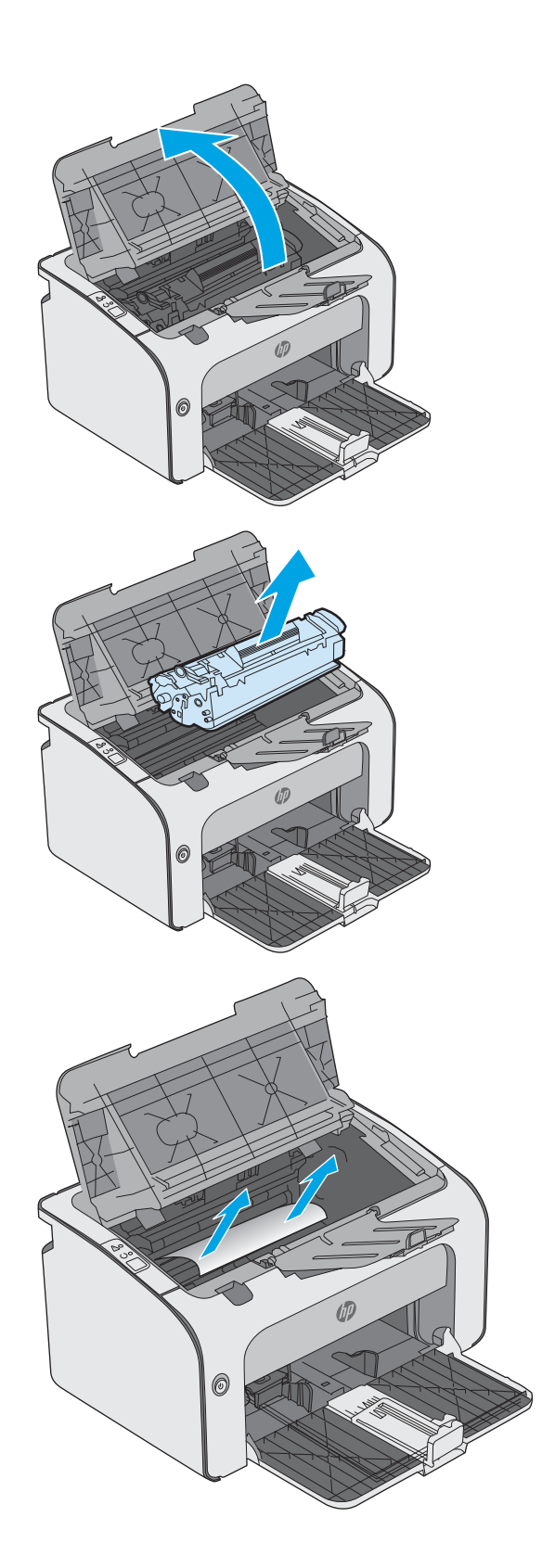

5. Ponovo umetnite kertridž sa tonerom.

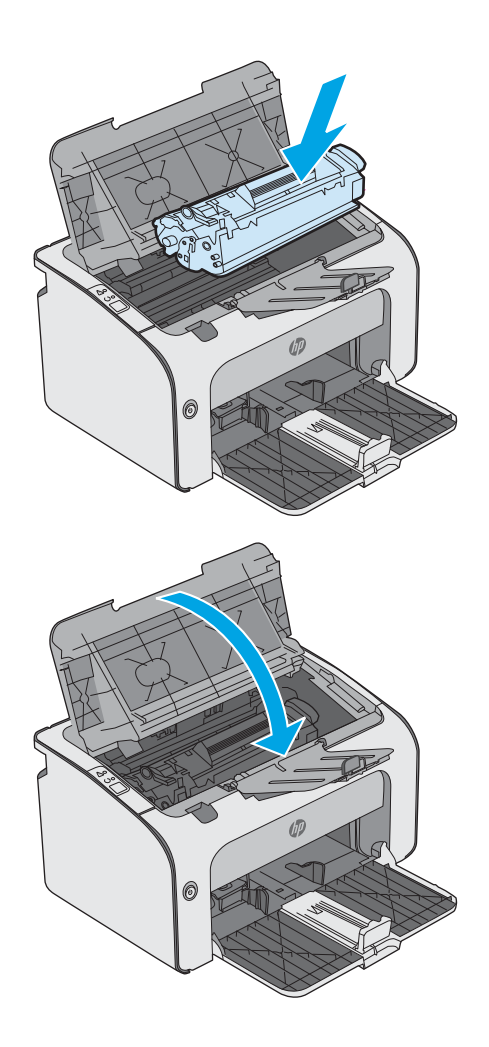

6. Zatvorite gornji poklopac.

# <span id="page-64-0"></span>Poboljšavanje kvaliteta štampe

# Uvod

Ako se na štampaču javljaju problemi sa kvalitetom štampe, isprobajte sledeća rešenja navedenim redom da biste rešili problem.

# Štampanje iz drugog programa

Pokušajte da štampate iz drugog programa. Ako se stranice pravilno štampaju, problem je u programu iz kog ste prethodno štampali.

### Proverite podešavanje vrste papira za zadatak za štampanje

Proverite postavku vrste papira ako štampate iz programa, a na otiscima postoje mrlje od tonera, tačkice tonera, ispušten toner, ako je štampa mutna ili previše tamna, ako je papir savijen ili ako na nekim mestima nedostaje toner.

#### Provera postavki vrste papira (Windows)

- 1. U okviru softvera, izaberite opciju Print (Štampanje).
- 2. Izaberite štampač, a zatim kliknite na dugme Properties (Svojstva) ili Preferences (Izbori).
- 3. Kliknite na karticu Paper/Quality (Papir/Kvalitet).
- 4. Raširite listu opcija Type is: (Tip je:).
- 5. Proširite kategoriju papira kojoj pripada željeni papir.
- 6. Izaberite opciju za tip papira koji koristite, a zatim kliknite na dugme OK (U redu).
- 7. Kliknite na dugme OK (U redu) da biste zatvorili dijalog Document Properties (Svojstva dokumenta). Da biste štampali zadatak, u dijalogu Print (Štampanje) kliknite na dugme OK (U redu).

#### Provera postavki vrste papira (OS X)

- 1. Kliknite na meni **File** (Datoteka), a zatim i na opciju **Print** (Štampanje).
- 2. U meniju **Printer** (Štampač) izaberite štampač.
- 3. Podrazumevano, upravljački program za štampač prikazuje meni Copies & Pages (Kopije i stranice). Otvorite padajuću listu menija, a zatim kliknite na meni Finishing (Završna faza).
- 4. Izaberite vrstu iz padajuće liste Media-type (Vrsta medijuma).
- 5. Kliknite na dugme Odštampaj.

### Provera stanja kertridža sa tonerom

Pogledajte stranicu sa stanjem potrošnog materijala da biste pronašli sledeće podatke:

- Procenjeni procenat preostalog tonera u kertridžu
- Približni broj preostalih stranica
- Brojevi delova HP kertridže sa tonerom
- Broj odštampanih stranica

Štampač štampa stranicu sa stanjem potrošnog materijala kada štampa stranicu sa konfiguracijom.

- 1. Pritisnite i držite dugme Cancel (Otkaži)  $\times$  dok lampica spremnosti  $\Omega$  ne počne da trepće.
- 2. Pustite dugme Otkaži $\times$ .

# Čišćenje štampača

#### Štampanje stranice za čišćenje

- 1. Na kartici Information (Informacije) na ugrađenom Web serveru, kliknite na Print Info Pages (Štampanje stranica sa informacijama).
- 2. U oblasti Print Cleaning Page (Odštampaj stranicu za čišćenje), kliknite na Print (Odštampaj) da biste odštampali stranicu za čišćenje.

### Vizuelno pregledajte kertridž sa tonerom

Primenite ove korake za pregled svih kertridža sa tonerom.

- 1. Izvadite kertridž sa tonerom iz štampača.
- 2. Proverite da li ima oštećenja na memorijskom čipu.
- 3. Pregledajte površinu zelenog bubnja za obradu slike.

 $\triangle$  OPREZ: Ne dodirujte bubanj za obradu slike. Otisci prstiju na bubnju mogu dovesti do problema sa kvalitetom štampe.

- 4. Ako na bubnju ima ogrebotina, otisaka prstiju ili drugih oštećenja, zamenite kertridž sa tonerom.
- 5. Vratite kertridž sa tonerom i odštampajte nekoliko stranica da biste proverili da li je problem rešen.

## Provera papira i okruženja za štampanje

#### Prvi korak: Koristite papir koji ispunjava HP specifikacije

Neki problemi sa kvalitetom štampe nastaju usled korišćenja papira koji ne ispunjava specifikacije kompanije HP.

- Koristite isključivo one vrste i težine papira koje ovaj štampač podržava.
- Koristite papir dobrog kvaliteta koji nije isečen, zasečen, pocepan, zamrljan, sa olabavljenim delovima, prašnjav, izgužvan, probušen, zaheftan, sa uvijenim ili savijenim ivicama.
- Nemojte koristiti papir na kojem je već štampano.
- Nemojte koristiti papir koji sadrži metalne materijale, kao što su šljokice.
- Koristite papir namenjen za upotrebu sa laserskim štampačima. Ne koristite papir namenjen samo za upotrebu za inkjet štampačima.
- Ne koristite papir sa previše neravnina. Glatkiji papiri obično omogućavaju da se dobije bolji kvalitet štampe.

### Drugi korak: Proverite okruženje

Okruženje može direktno uticati na kvalitet štampe i čest je uzrok problema sa kvalitetom štampe ili uvlačenjem papira. Pokušajte sa sledećim rešenjima:

- Udaljite štampač od mesta na kojima ima promaje, kao što su otvorena vrata ili prozori, ili izduvni otvori klima uređaja.
- Vodite računa da ne izlažete štampač temperaturama ili vrednostima vlažnosti vazduha koje prekoračuju vrednosti iz specifikacije štampača.
- Nemojte stavljati štampač u zatvoren komad nameštaja, kao što je vitrina.
- Postavite štampač na ravnu i stabilnu površinu.
- Uklonite sve predmete koji zatvaraju ventilacione otvore na štampaču. Za rad štampača potreban je neometan protok vazduha sa svih strana, uključujući i gornju.
- Zaštitite štampač od čestica nečistoće u vazduhu, prašine, vodene pare, masti i drugih faktora koji mogu dovesti do stvaranja naslaga unutar štampača.

## Pokušajte da štampate pomoću drugog upravljačkog programa

Pokušajte sa drugim upravljačkim programom štampača ako štampate iz programa, a na otisku se javljaju neočekivane linije na slikama, ako nedostaje tekst ili nedostaju slike, ako je formatiranje netačno ili se koriste zamene za izabrani font.

Preuzmite neki od sledećih upravljačkih programa sa Web lokacije kompanije HP: [www.hp.com/support/ljm11](http://www.hp.com/support/ljm11-m13) [m13.](http://www.hp.com/support/ljm11-m13)

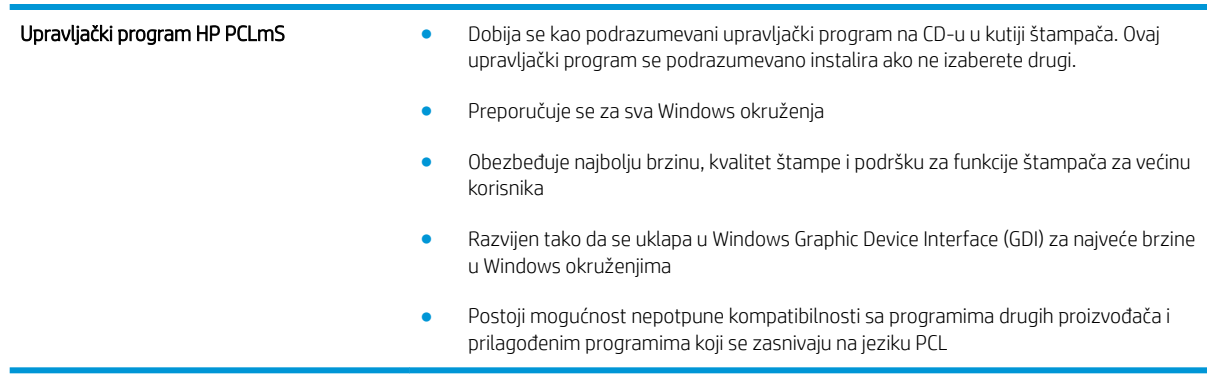

### Provera postavki EconoMode

Kompanija HP ne preporučuje stalnu upotrebu režima EconoMode. Ako se stalno koristi EconoMode, može se dogoditi da toner traje duže od mehaničkih delova kertridža sa tonerom. Ako kvalitet štampanja opadne do te mere da je neprihvatljiv, uzmite u obzir zamenu kertridža sa tonerom.

**W NAPOMENA:** Ova funkcija je dostupna sa PCL 6 upravljačkim programom štampača za Windows. Ako ne koristite taj upravljački program, ovu funkciju možete omogućiti pomoću ugrađenog HP Web servera.

Ako je cela stranica previše tamna ili previše svetla, pratite sledeće korake.

- 1. U okviru softvera, izaberite opciju Print (Štampanje).
- 2. Izaberite štampač, a zatim kliknite na dugme Properties (Svojstva) ili Preferences (Izbori).
- 3. Kliknite na karticu Paper/Quality (Papir/Kvalitet), a zatim pronađite deo Print Quality (Kvalitet štampe).
- 4. Ako je cela stranica previše tamna, koristite sledeća podešavanja:
	- Izaberite opciju 600 tpi.
	- Izaberite polje za potvrdu EconoMode da biste aktivirali Ekonorežim.

Ako je cela stranica previše svetla, koristite sledeća podešavanja:

- Izaberite opciju FastRes 1200.
- Uklonite oznaku iz polja za potvrdu EconoMode da biste deaktivirali Ekonorežim.
- 5. Kliknite na dugme OK (U redu) da biste zatvorili dijalog Document Properties (Opcije dokumenta). Da biste štampali zadatak, u dijalogu **Print** (Štampanje) kliknite na dugme **OK** (U redu).

### Promena gustine štampanja

Postavku gustine štampanja možete promeniti iz dijaloga "Svojstva štampača".

1. Windows XP, Windows 7, Windows 8, Windows 8.1, Windows Server 2008 i Windows Server 2003 (putem podrazumevanog prikaza menija Start (Početak)): Kliknite na dugme Start i izaberite stavku Štampači i faksovi.

ili

Windows XP, Windows 7, Windows 8, Windows 8.1, Windows Server 2008 i Windows Server 2003 (putem klasičnog prikaza menija Start (Početak)): Kliknite na dugme Start (Početak), a zatim na stavku Printers (Štampači).

ili

Windows Vista: Kliknite na dugme Start, kliknite na stavku Kontrolna tabla, a zatim u kategoriji Hardver i **zvuk** kliknite na stavku **Štampač**.

- 2. Na listi štampača kliknite desnim tasterom miša na ime ovog proizvoda, a zatim izaberite stavku menija Properties (Svojstva) da biste otvorili dijalog "Svojstva štampača".
- 3. Izaberite karticu Device settings (Postavke uređaja) i pomerite klizač Print Density (Gustina štampanja) na željenu postavku.
- 4. Kliknite na dugme Apply (Primeni) da biste prihvatili postavku, a zatim kliknite na dugme OK (U redu) da biste zatvorili dijalog.

# <span id="page-68-0"></span>Rešavanje problema sa direktnim povezivanjem

Ako ste proizvod direktno povezali sa računarom, proverite USB kabl.

- Proverite da li je kabl priključen u računar i u uređaj.
- Proverite da li kabl nije duži od 2 m. Zamenite kabl ukoliko je neophodno.
- Proverite da li je kabl ispravan tako što ćete ga povezati na drugi uređaj. Ako je potrebno, zamenite kabl.

# <span id="page-69-0"></span>Rešavanje problema sa bežičnom mrežom

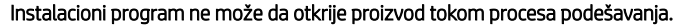

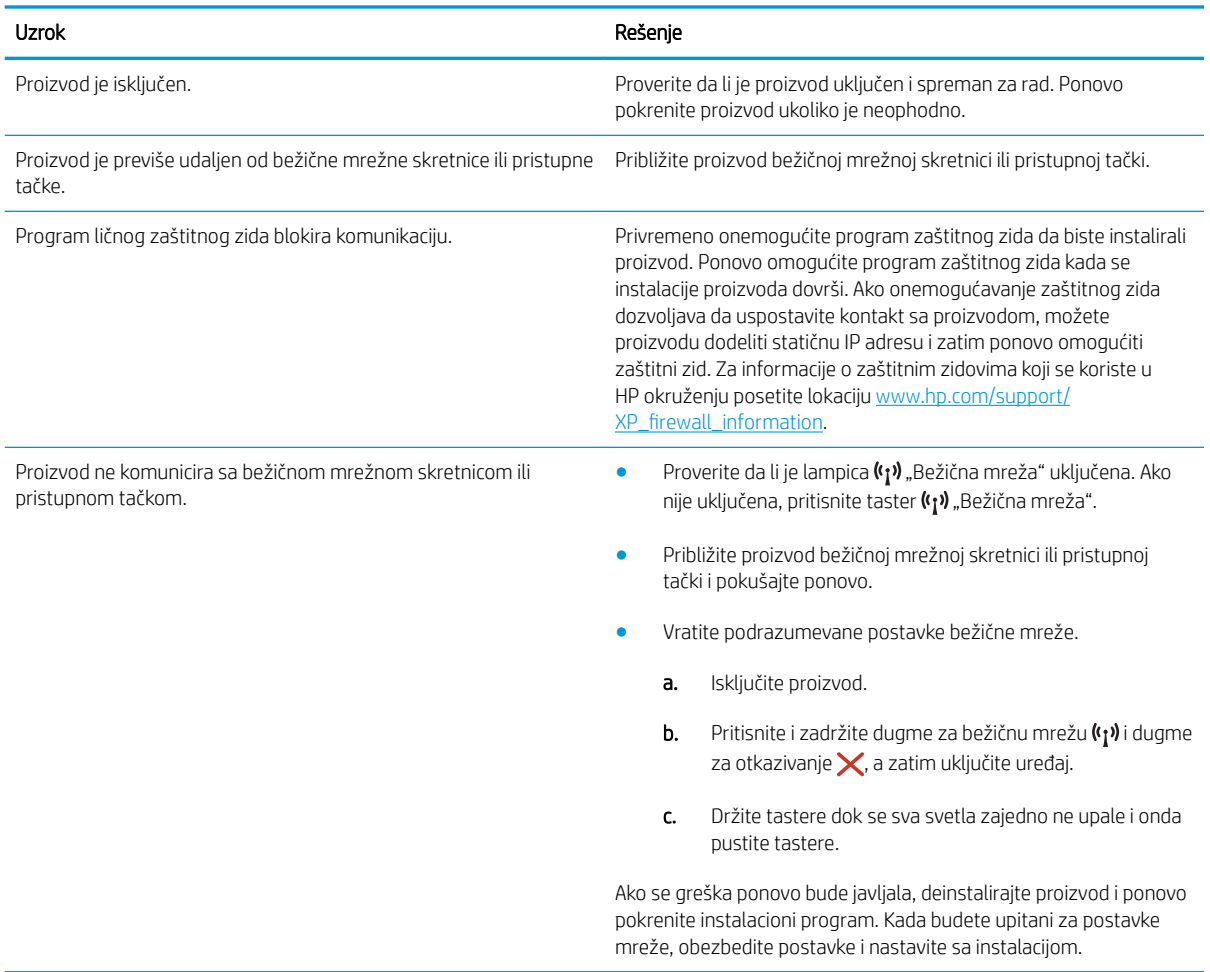

#### Nije moguće povezati proizvod sa bežičnom mrežom.

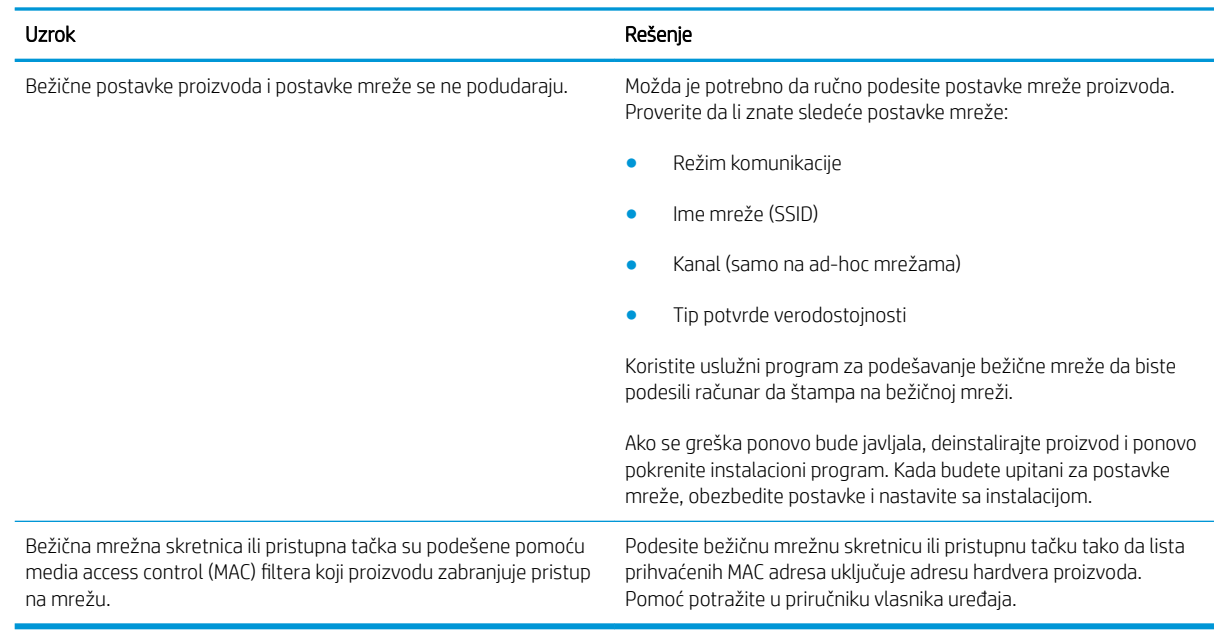

#### Bežična veza je ponekad onemogućena.

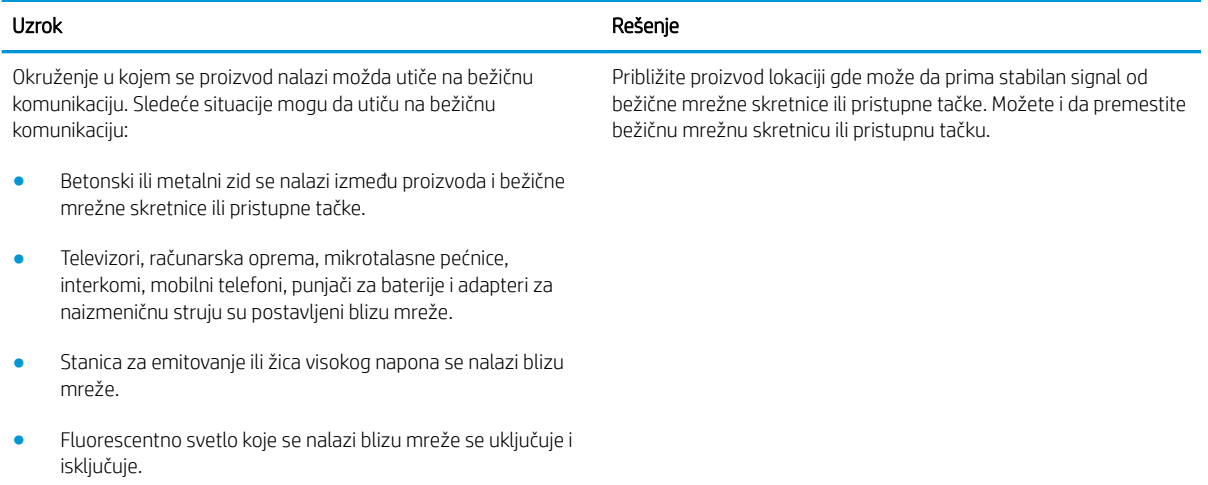
# Indeks

#### Simboli/brojevi

(OS) operativni sistemi podržani [5](#page-12-0)

#### W

Web lokacije podrška klijentima [42](#page-49-0) Wireless Direct štampanje [28](#page-35-0)

### B

broj stranica na listu papira izbor (Windows) [24](#page-31-0) izbor (Mac) [26](#page-33-0) brojevi delova dodatna oprema [16](#page-23-0) kertridži sa tonerom [16](#page-23-0) potrošni materijal [16](#page-23-0) rezervni delovi [16](#page-23-0)

# Č

čišćenje putanja papira [58](#page-65-0)

#### D

dimenzije, štampač [6](#page-13-0) dodatna oprema brojevi delova [16](#page-23-0) naručivanje [16](#page-23-0) dugme za uključivanje/isključivanje, položaj [2](#page-9-0) dvostrano štampanje Windows [23](#page-30-0) Mac [26](#page-33-0) ručno (Windows) [23](#page-30-0) ručno (Mac) [26](#page-33-0)

# E

Explorer, podržane verzije ugrađeni HP Web server [32](#page-39-0) električne specifikacije [7](#page-14-0)

# F

fabričke vrednosti, vraćanje [46](#page-53-0) fioke položaj [2](#page-9-0)

# G

gustina štampanja [60](#page-67-0)

#### H

HP Device Toolbox, korišćenje [32](#page-39-0) HP EWS, korišćenje [32](#page-39-0) HP ePrint softver [29](#page-36-0) HP služba za pomoć klijentima [42](#page-49-0)

# I

Internet Explorer, podržane verzije ugrađeni HP Web server [32](#page-39-0) izlazna korpa položaj [2](#page-9-0)

# K

Kartica "Informacije" (ugrađeni Web server) [33](#page-40-0) Kartica "Postavke" (ugrađeni Web server) [33](#page-40-0) Kartica "Umrežavanje" (ugrađeni Web server) [33](#page-40-0) kertridž menjanje [17](#page-24-0) Kertridž s tonerom komponente [17](#page-24-0) kertridž sa tonerom menjanje [17](#page-24-0) kertridži sa tonerom brojevi delova [16](#page-23-0) kontrolna tabla položaj [2](#page-9-0) režimi rada LED lampica [43](#page-50-0)

korpe, izlazne položaj [2](#page-9-0) koverte, umetanje [13](#page-20-0)

### L

ležišta kapacitet [5](#page-12-0) u kompletu [5](#page-12-0) Ležište 1 umetanje [10](#page-17-0) umetanje koverti [13](#page-20-0) ležište za prioritetno ubacivanje umetanje koverti [13](#page-20-0)

# M

memorija u kompletu [5](#page-12-0) memorijski čip (toner) položaj [17](#page-24-0) menjanje kertridž sa tonerom [17](#page-24-0) mobilna rešenja za štampanje [5](#page-12-0) mobilno štampanje uređaji s operativnim sistemom Android [30](#page-37-0) mobilno štampanje, podržani softver [6](#page-13-0) mreža lozinka, menjanje [36](#page-43-0) lozinka, postavljanje [36](#page-43-0) mreže podržane [5](#page-12-0)

# N

naručivanje potrošni materijal i dodatna oprema [16](#page-23-0) Netscape Navigator, podržane verzije ugrađeni HP Web server [32](#page-39-0)

# O

operativni sistemi (OS) podržani [5](#page-12-0) operativni sistemi, podržani [5](#page-12-0)

#### P

papir izbor [58](#page-65-0) zaglavljivanje [48](#page-55-0) papir, naručivanje [16](#page-23-0) podrazumevane vrednosti, vraćanje [46](#page-53-0) podrška online [42](#page-49-0) podrška klijentima na mreži [42](#page-49-0) podrška na mreži [42](#page-49-0) poklopci, položaj [2](#page-9-0) Postavka režima "EconoMode \ldblquote [37,](#page-44-0) [59](#page-66-0) postavke fabričke vrednosti, vraćanje [46](#page-53-0) postavke za uštedu [37](#page-44-0) potrošni materijal brojevi delova [16](#page-23-0) menjanje kertridža sa tonerom [17](#page-24-0) naručivanje [16](#page-23-0) potrošnja energije [7](#page-14-0) prekidač za napajanje, položaj [2](#page-9-0) priključak za napajanje položaj [3](#page-10-0) priključci interfejsa položaj [3](#page-10-0) problemi sa uvlačenjem papira rešavanje [47](#page-54-0)

#### R

rešavanje problemi sa bežičnom mrežom [62](#page-69-0) problemi sa direktnim povezivanjem [61](#page-68-0) rešavanje problema LED, greške [43](#page-50-0) LED, režimi rada lampica [43](#page-50-0) problemi sa bežičnom mrežom [62](#page-69-0)

problemi sa direktnim povezivanjem [61](#page-68-0) problemi sa uvlačenjem papira [47](#page-54-0) zaglavljeni papir [48](#page-55-0) rezervni delovi brojevi delova [16](#page-23-0) ručno dvostrano štampanje Windows [23](#page-30-0) Mac [26](#page-33-0)

#### S

sistemski zahtevi ugrađeni HP Web server [32](#page-39-0) specifikacije električne i akustične [7](#page-14-0) specifikacije za zvukove [7](#page-14-0) stanje kertridža sa tonerom [57](#page-64-0) status lampice na kontrolnoj tabli [43](#page-50-0) status potrošnog materijala [57](#page-64-0) stranica u minutu [5](#page-12-0)

# Š

štampanje sa obe strane Windows [23](#page-30-0) Mac [26](#page-33-0) ručno, Windows [23](#page-30-0)

#### T

tehnička podrška na mreži [42](#page-49-0) težina, štampač [6](#page-13-0) tipovi papira biranje (Mac) [27](#page-34-0)

#### U

ugrađeni Web server Kartica "Informacije" [33](#page-40-0) Kartica "Postavke" [33](#page-40-0) Kartica "Umrežavanje" [33](#page-40-0) kupovina potrošnog materijala [33](#page-40-0) menjanje lozinke [36](#page-43-0) otvaranje [36](#page-43-0) podrška [33](#page-40-0) stanje potrošnog materijala [33](#page-40-0) status proizvoda [33](#page-40-0) Stranica sa podešavanjima [33](#page-40-0) ugrađeni Web server (EWS) funkcije [32](#page-39-0)

ugrađeni HP Web server menjanje lozinke [36](#page-43-0) otvaranje [36](#page-43-0) ugrađeni HP Web server (EWS) funkcije [32](#page-39-0) upravljački programi za štampanje, podržani [5](#page-12-0) upravljački programi, podržani [5](#page-12-0) uređaji s operativnim sistemom Android štampanje sa [30](#page-37-0)

### V

više stranica na listu papira štampanje (Windows) [24](#page-31-0) štampanje (Mac) [26](#page-33-0) vraćanje fabričkih vrednosti [46](#page-53-0) vreme do mirovanja omogućavanje [37](#page-44-0) onemogućavanje [37](#page-44-0) vrsta papira biranje (Windows) [24](#page-31-0)

# Z

zaglavljeni papir položaj [49](#page-56-0) zaglavljivanje uzroci [48](#page-55-0) zaglavljivanje papira položaj [49](#page-56-0) zahtevi u vezi sa Web pregledačem ugrađeni HP Web server [32](#page-39-0) zahtevi u vezi sa pregledačem ugrađeni HP Web server [32](#page-39-0)